# **X90IF7x0.0x-00**

# **1 Allgemeines**

## **1.1 Mitgeltende Dokumente**

Weiterführende und ergänzende Informationen sind den folgenden gelisteten Dokumenten zu entnehmen.

## **Mitgeltende Dokumente**

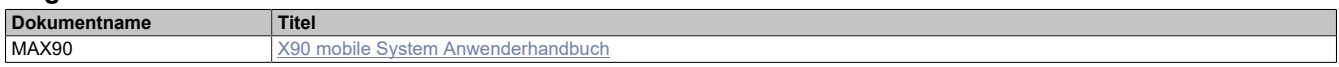

## **1.2 Bestelldaten**

| <b>Bestellnummer</b> | Kurzbeschreibung                                                                        | Abbildung |
|----------------------|-----------------------------------------------------------------------------------------|-----------|
|                      | Kommunikationsmodule                                                                    |           |
| X90IF720.04-00       | X90 mobile IF Optionsplatine, 3x CAN, 1x RS232 Konfiguration<br>über Software           |           |
| X90IF730.04-00       | X90 mobile IF Optionsplatine, 3x CAN, 1x RS485, Konfiguration<br>über Software          |           |
| X90IF7L0.05-00       | X90 mobile IF Optionsplatine, 3x CAN, 2x LIN (Master), Konfi-<br>quration über Software |           |

Tabelle 1: X90IF720.04-00, X90IF730.04-00, X90IF7L0.05-00 - Bestelldaten

## **1.3 Modulbeschreibung**

Das modulare Steuerungs- und I/O-System X90 mobile eröffnet viele Möglichkeiten in der mobilen Automatisierung. Mit X90 mobile lassen sich flexible Automatisierungskonzepte auf Basis eines standardisierten Gesamtsystems umsetzen.

Für die Anbindung von dezentralen Aktoren und Sensoren stehen zusätzlich zu den vorhandenen Schnittstellen auf der Hauptplatine Kommunikations-Optionsplatinen zur Verfügung.

- 3 CAN-Bus Schnittstellen
- serielle Schnittstelle

# **2 Technische Beschreibung**

## **2.1 Technische Daten**

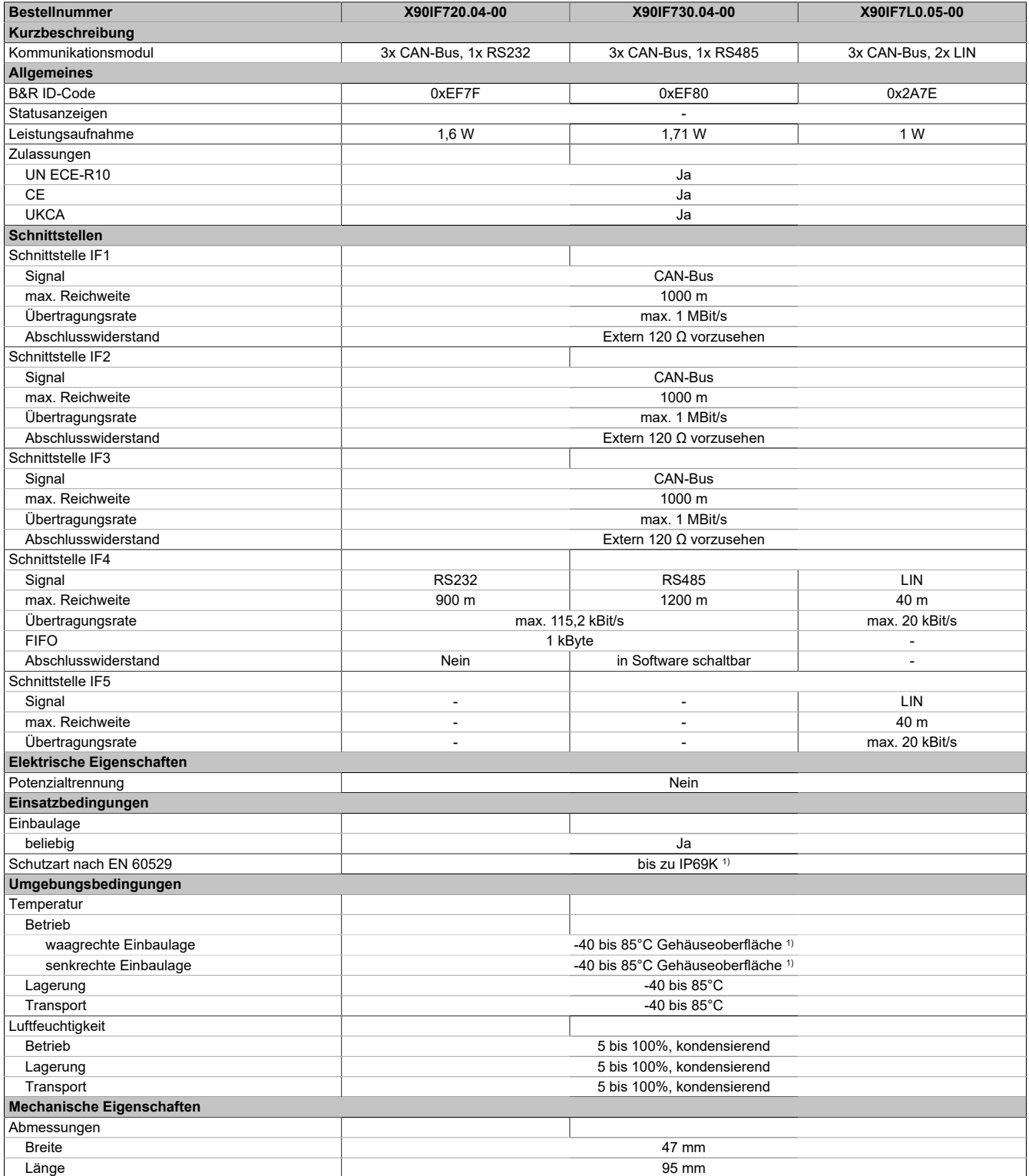

#### Tabelle 2: X90IF720.04-00, X90IF730.04-00, X90IF7L0.05-00 - Technische Daten

1) In Abhängigkeit der Hauptplatine. Für weitere Details siehe Datenblatt Hauptplatine.

## **2.2 Bedien- und Anschlusselemente**

## **2.2.1 X2X Link Schnittstelle**

Die Kommunikation der Optionsplatine mit der Hauptplatine wird mittels X2X Link realisiert.

#### **2.2.2 Anschlusskabel**

Der Anschluss erfolgt über den Stecker der Hauptplatine.

Hierfür werden Sensorkabel empfohlen.

## **2.3 Schirmung**

Folgende Punkte für die Schirmung der Sensorleitungen sind zu beachten:

- Der Schirm der Sensorleitungen ist im Bereich des LIN-Anschluss großflächig und impedanzarm aufzulegen und auf kürzestem Weg, großflächig und impedanzarm mit dem X90 Gehäuse zu verbinden.
- Der Kabelschirm muss so weit wie möglich bis zum LIN-Anschluss reichen. Der Bereich der freigelegten Adern der Sensorleitung muss so kurz wie möglich gehalten werden (<10 cm).
- Die Leitungslänge zwischen LIN-Anschluss und Kabelschirmauflage muss so kurz wie möglich gehalten werden (<10 cm).
- Zur bestmöglichen Reduzierung der EMV-Störungen ist die Befestigung des X90 Gehäuses auf einer gut leitenden Montageplatte notwendig, auf der auch die Kabelschirme direkt aufzulegen sind.
- Das X90 Gehäuse ist zu erden.

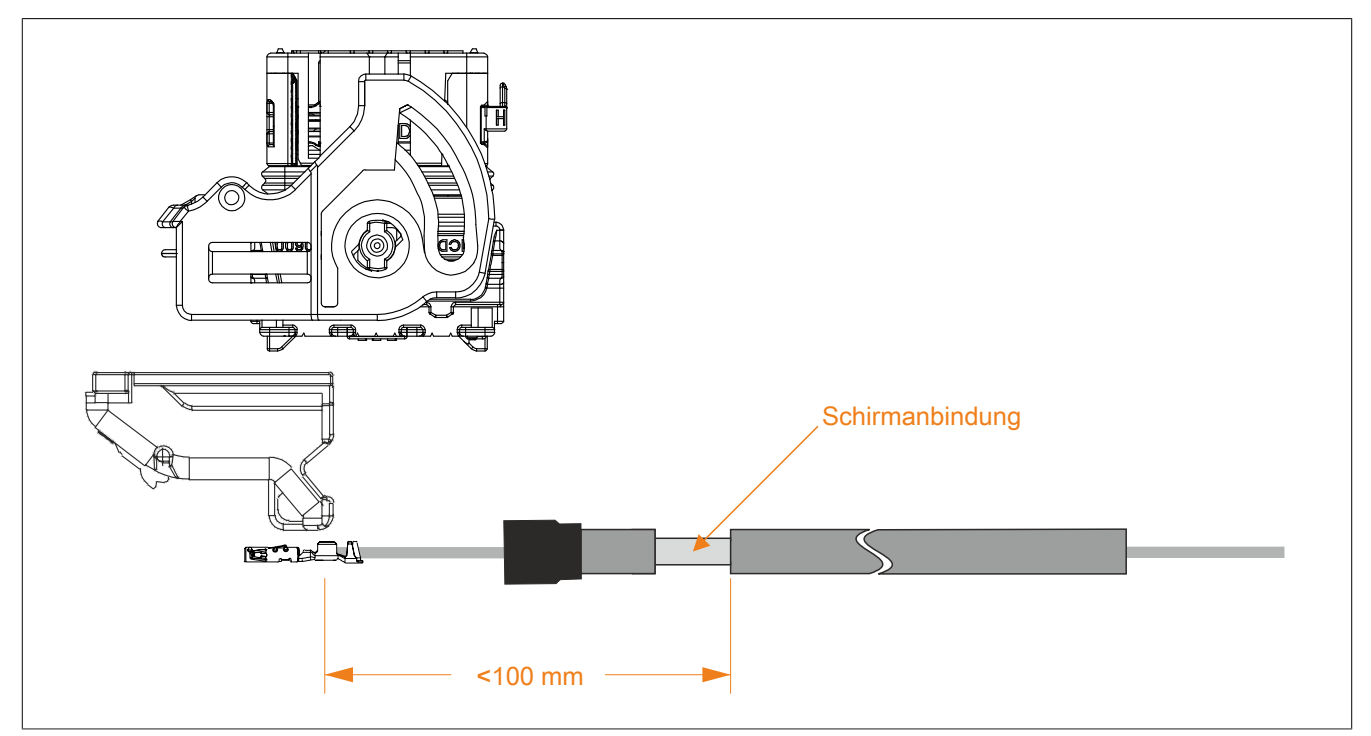

## **2.4 Anschlussbelegung**

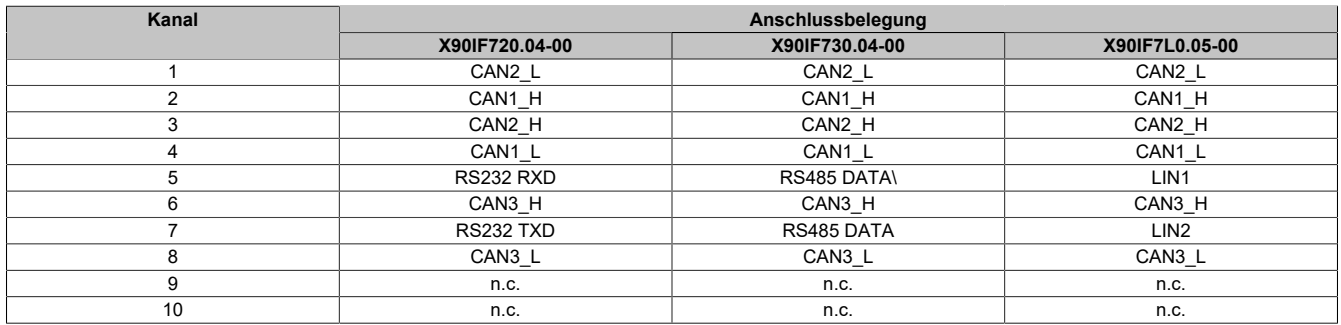

n.c. ... nicht verbunden

# **3 Registerbeschreibung**

## **3.1 Systemvoraussetzungen**

Um generell alle Funktionen verwenden zu können, werden folgende Mindestversionen empfohlen:

- Automation Studio 4.9
- Automation Runtime 4.9

## **3.2 Registerübersicht**

#### **3.2.1 CyclicStream**

Das Funktionsmodell "CyclicStream" nutzt einen modulspezifischen Treiber des Betriebssystems der Steuerung. Die CAN-Schnittstellen können mit Hilfe der Bibliotheken "ArCAN" und "CAN\_Lib", die serielle Schnittstelle mit Hilfe der Bibliothek "DvFrame" gesteuert und während der Laufzeit umkonfiguriert werden. Es werden zyklische I/O-Register genutzt, sodass die Kommunikation zeitlich determiniert abläuft.

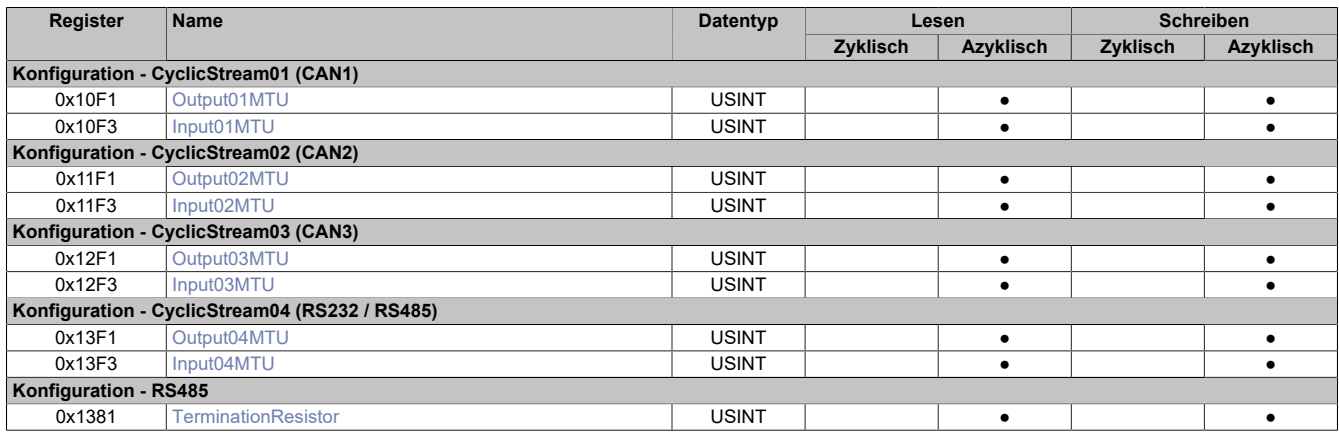

#### **3.2.2 StreamFilter**

Je CAN-Schnittstelle können bis zu 4 Stream-Filter konfiguriert werden. Diese bestimmen, welche CAN-IDs über den CyclicStream an die Steuerung weitergeleitet werden.

Die Filter werden in der numerischen Reihenfolge durchlaufen. Der erste zur eintreffenden CAN-Nachricht passende Filter wird verwendet, alle weiteren Filter werden ignoriert. Wenn kein Filter zur eintreffenden CAN Nachricht passt, bestimmt eine globale Konfiguration, ob die Nachricht verworfen oder akzeptiert wird (Default: Nachricht akzeptieren).

Jeder Filter hat eine einstellbare ID und eine einstellbare Filtermaske. Es werden nur jene Bits der ID verglichen, welche in der Maske mit 0 gesetzt sind.

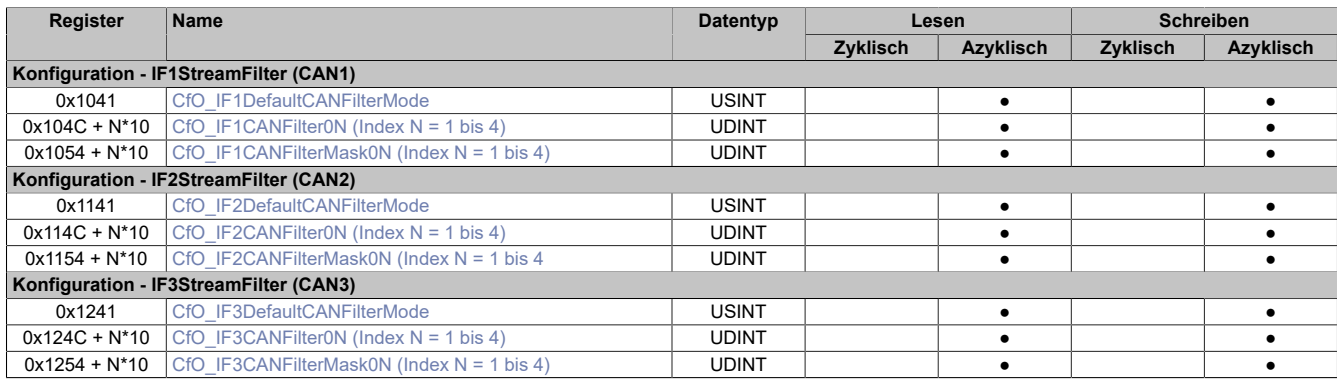

## **3.2.3 LIN-Register**

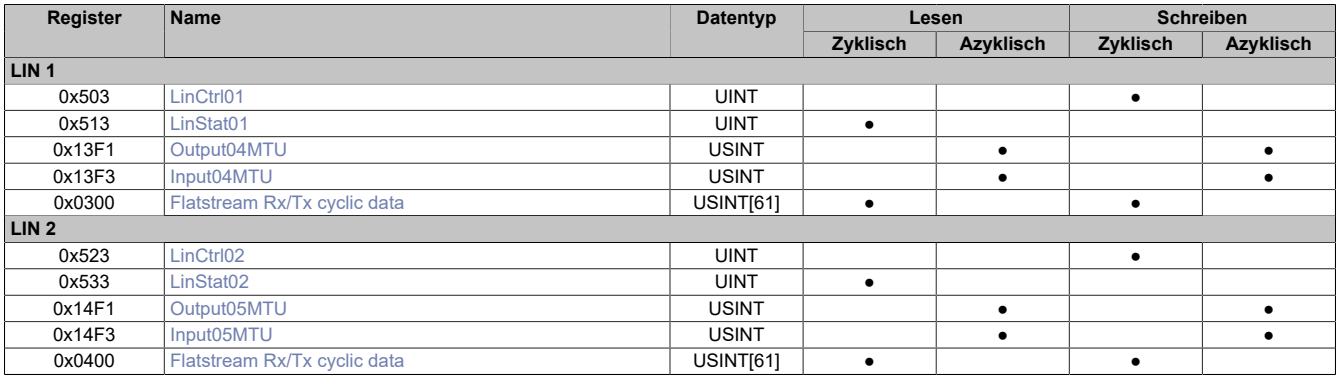

## **3.2.4 Statusmeldung**

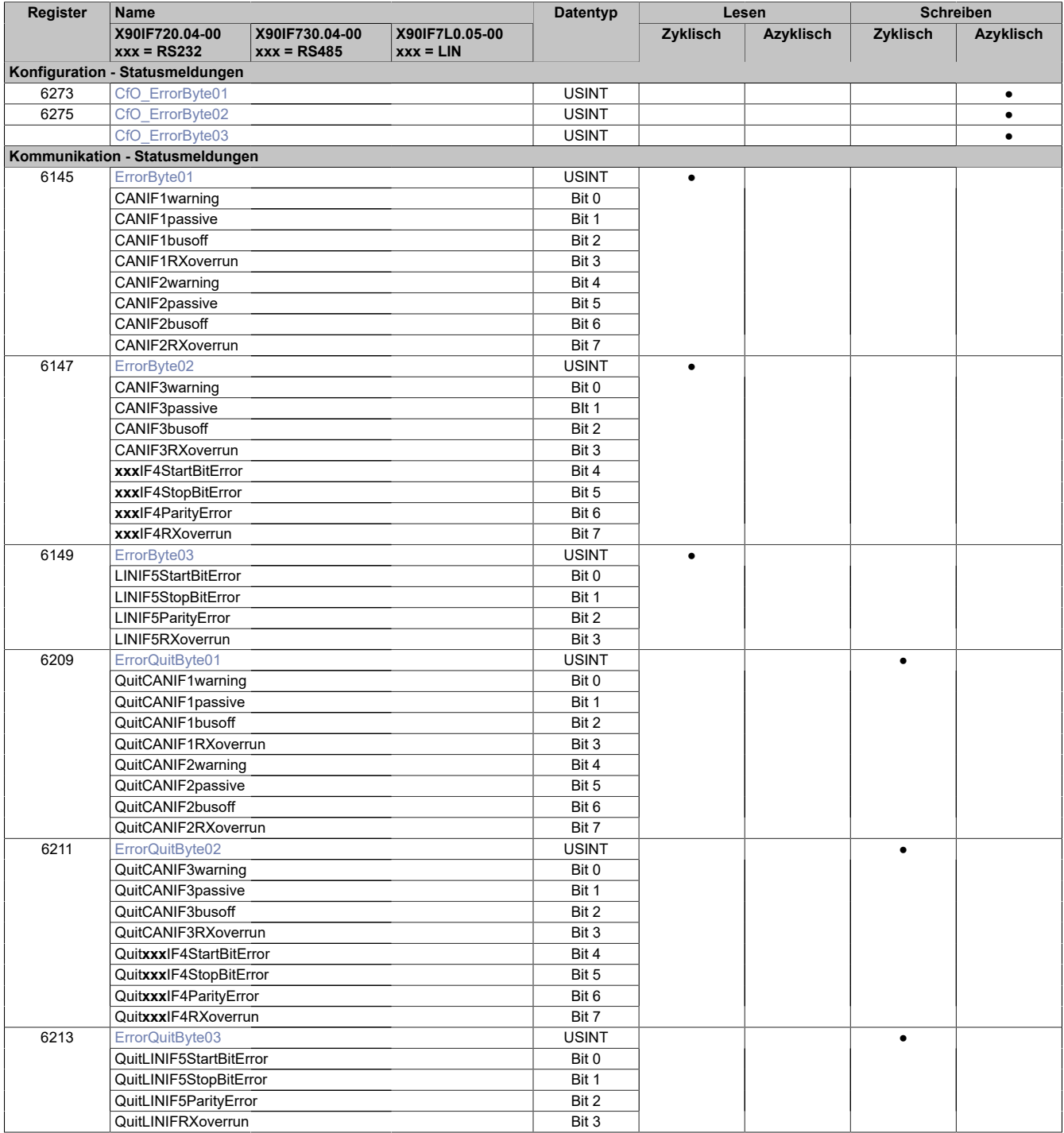

## **3.3 Konfigurationsregister "CyclicStream"**

## <span id="page-5-0"></span>**3.3.1 Output0xMTU**

Name: Output01MTU bis Output05MTU

Diese Register definieren die Anzahl der aktiven Tx-Bytes und somit auch die maximale Größe einer Stream-Sequenz.

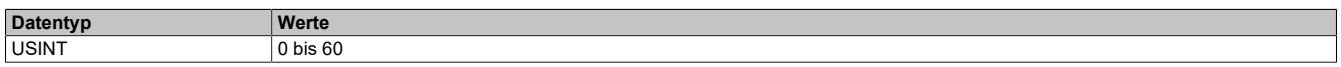

## <span id="page-5-1"></span>**3.3.2 Input0xMTU**

Name: Input01MTU bis Input05MTU

Diese Register definieren die Anzahl der aktiven Rx-Bytes und somit auch die maximale Größe einer Stream-Sequenz.

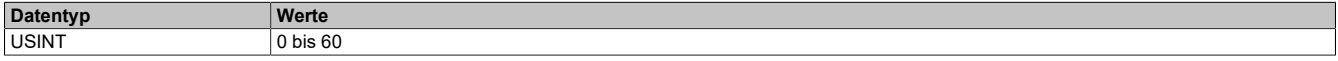

#### <span id="page-5-2"></span>**3.3.3 TerminationResistor**

Name:

**TerminationResistor** 

Dieses Register ist nur beim X90IF730.04-00 vorhanden. In diesem Register kann der Abschlusswiderstand der Schnittstelle aus- bzw. eingeschaltet werden.

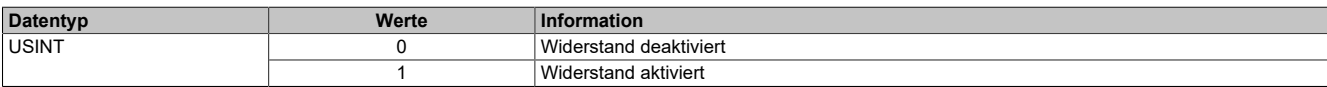

#### <span id="page-5-3"></span>**3.3.4 CfO\_IFxDefaultCANFilterMode**

Name:

CfO\_IF1DefaultCANFilterMode bis CfO\_IF3DefaultCANFilterMode

Diese Register geben die default Einstellungen für IDs an, die keinem der eingestellten Filter entsprechen.

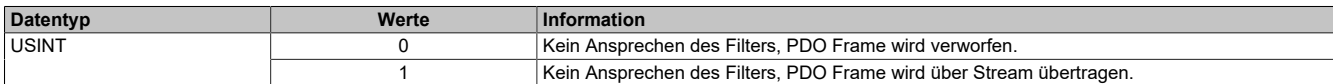

## <span id="page-6-0"></span>**3.3.5 CfO\_IFxCANFilter**

#### Name:

CfO\_IF1CANFilter01 bis CfO\_IF1CANFilter04 CfO\_IF2CANFilter01 bis CfO\_IF2CANFilter04 CfO\_IF3CANFilter01 bis CfO\_IF3CANFilter04

#### In diesen Registern sind die Filtereigenschaften definiert.

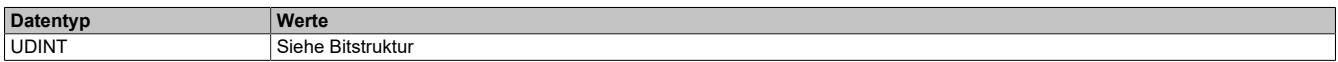

#### Bitstruktur:

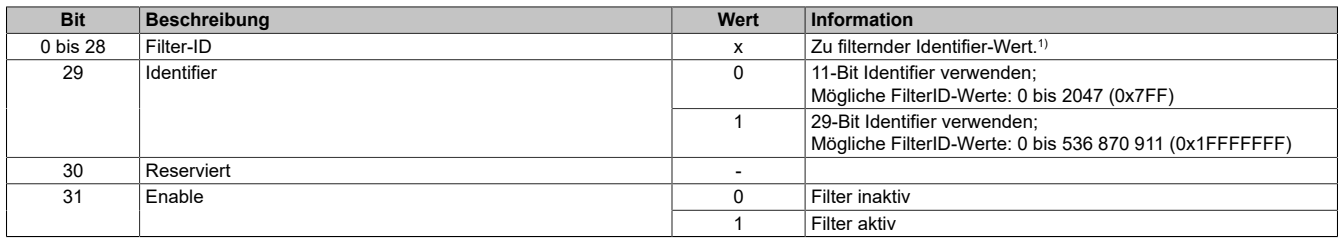

<span id="page-6-2"></span>1) Dieser Wert wird mit dem Identifier-Wert und dem Maskenwert verknüpft (siehe Beispiel).

#### **Beispiel**

Das folgende Beispiel zeigt den Zusammenhang zwischen Filtermaske, Filter-ID und den tatsächlich empfangenen 11-Bit CAN-Nachrichten.

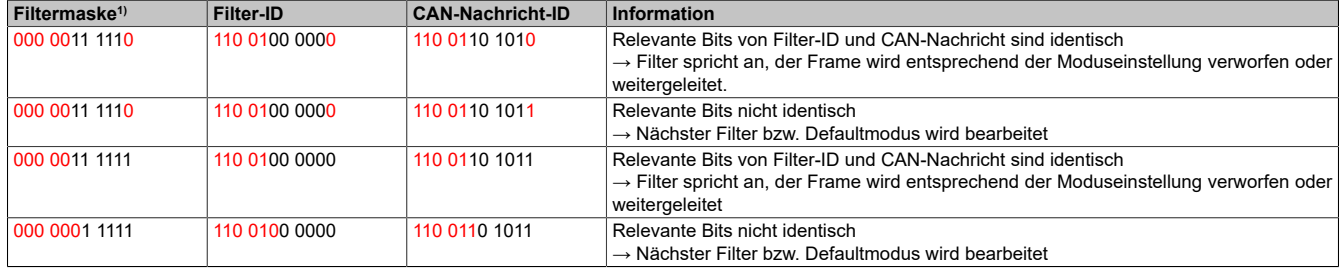

<span id="page-6-1"></span>1) Rot = relevante bits

#### **3.3.6 CfO\_IFxCANFilterMask**

Name: CfO\_IF1CANFilterMask01 bis CfO\_IF1CANFilterMask04 CfO\_IF2CANFilterMask01 bis CfO\_IF2CANFilterMask04 CfO\_IF3CANFilterMask01 bis CfO\_IF3CANFilterMask04

#### In diesen Registern sind Filtermaske und Filtermode definiert.

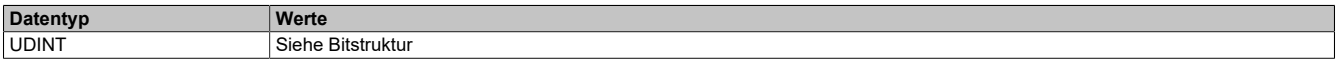

#### Bitstruktur:

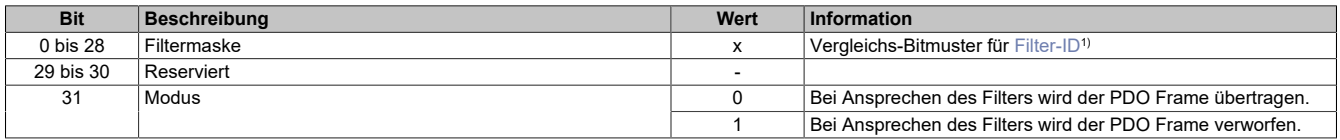

1) Dieser Wert wird mit dem Identifier-Wert und dem Maskenwert verknüpft (siehe ["Beispiel" auf Seite 7](#page-6-2)).

## **3.4 LIN-spezifische Register**

## <span id="page-7-1"></span>**3.4.1 LinStat0x**

Name: LinStat01 bis LinStat02

## In diesen Registern wird der Status der LIN-Schnittstellen abgebildet.

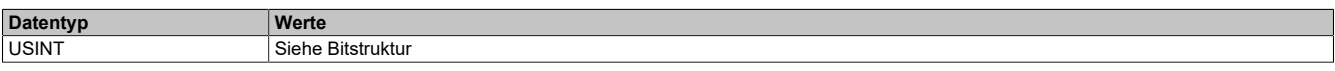

#### Bitstruktur:

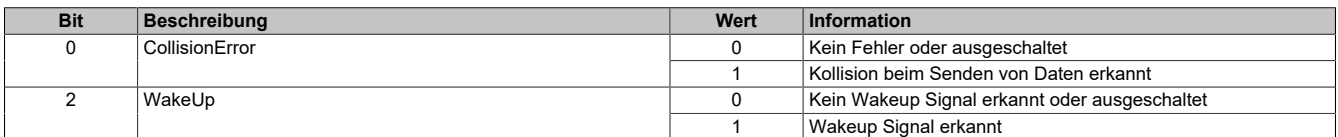

### <span id="page-7-0"></span>**3.4.2 LinCtrl0x**

Name:

## LinCtrl01 bis LinCtrl02

## In diesen Registern können die Kollisions- und Wakeup-Erkennung konfiguriert werden.

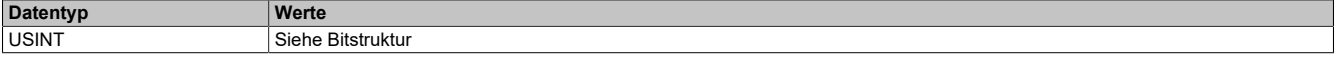

## Bitstruktur:

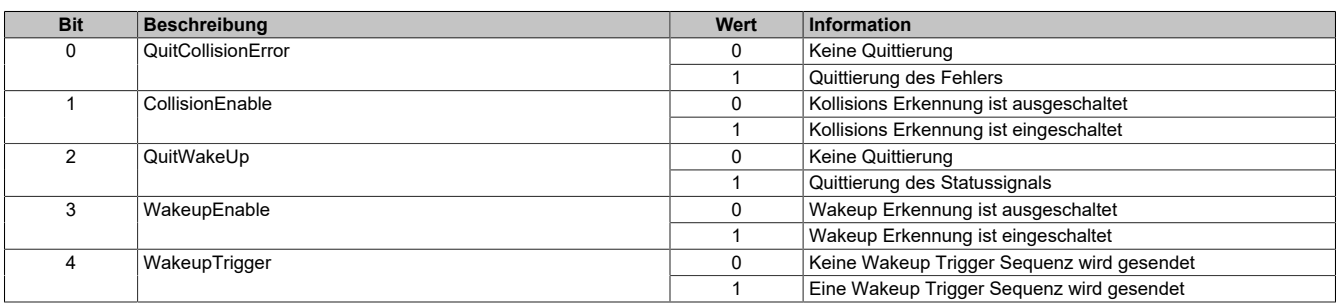

## **3.5 Zyklische Datenpunkte für Error Anzeigen**

## <span id="page-8-0"></span>**3.5.1 ErrorByte**

Name:

ErrorByte01 bis ErrorByte03

In diesem Register werden die einzelnen Fehlerbits übertragen. Tritt ein Fehler auf, so wird das entsprechende Bit gesetzt und gehalten bis eine Quittierung erfolgt.

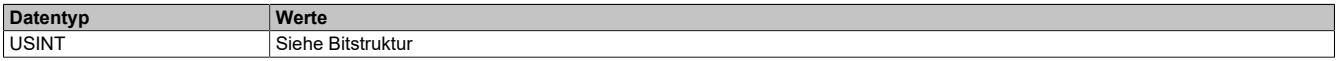

Bitstruktur ErrorByte01:

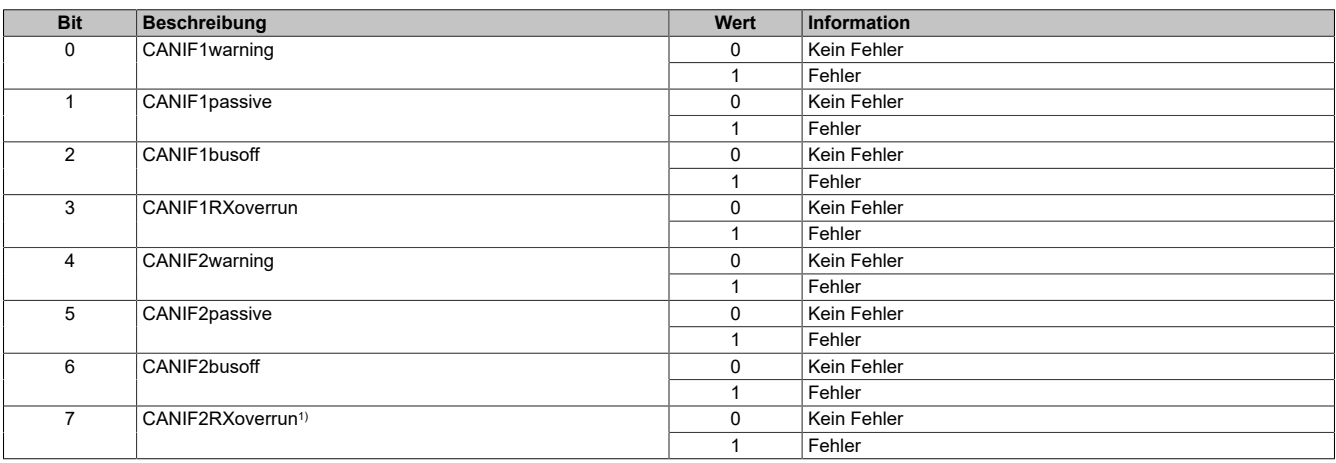

1) Eingehende Daten werden in einem Empfangspuffer gespeichert und über den CyclicStream gesendet. Ist die Menge der eingehenden Daten größer als die Gesendete, kann es zu einem Überlauf kommen. Bei vollem Puffer werden weitere eingehende Daten verworfen.

#### Bitstruktur ErrorByte02:

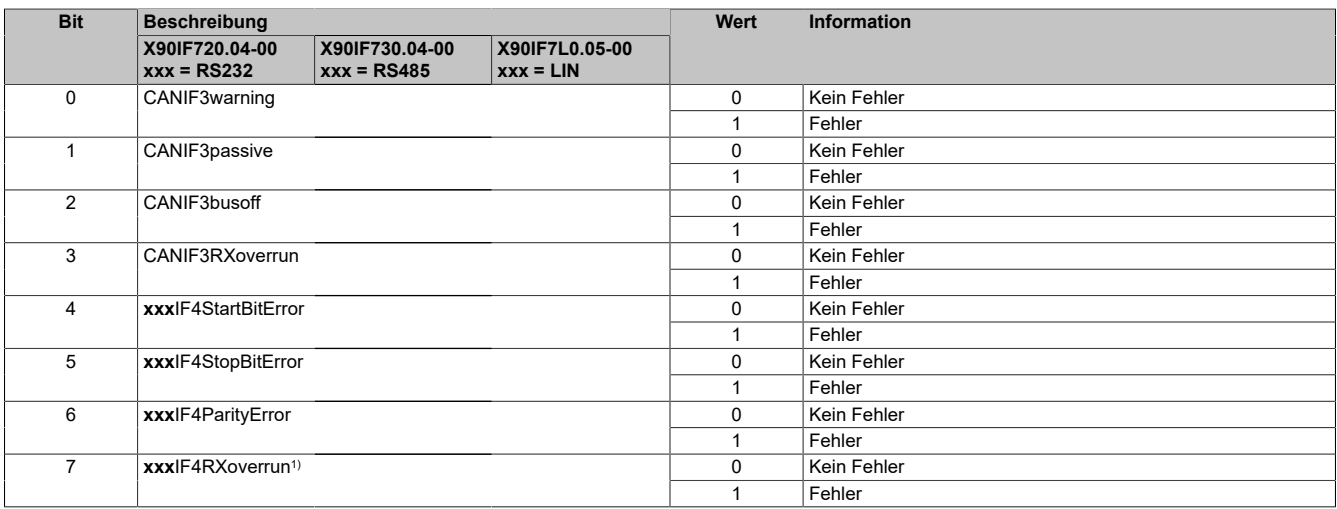

1) Eingehende Daten werden in einem Empfangspuffer gespeichert und über den CyclicStream gesendet. Ist die Menge der eingehenden Daten größer als die Gesendete, kann es zu einem Überlauf kommen. Bei vollem Puffer werden weitere eingehende Daten verworfen.

#### Bitstruktur ErrorByte03:

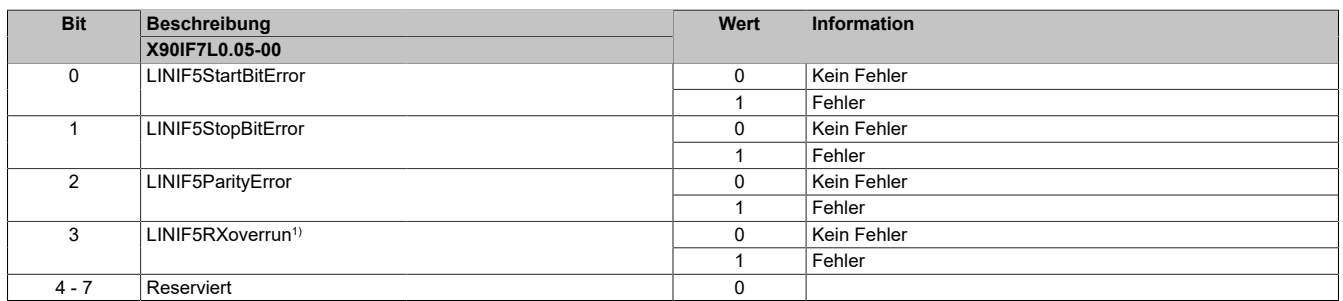

1) Eingehende Daten werden in einem Empfangspuffer gespeichert und über den CyclicStream gesendet. Ist die Menge der eingehenden Daten größer als die Gesendete, kann es zu einem Überlauf kommen. Bei vollem Puffer werden weitere eingehende Daten verworfen.

## <span id="page-9-0"></span>**3.5.2 ErrorQuitByte**

Name:

## ErrorQuitByte01 bis ErrorQuitByte03

In diesem Register werden die einzelnen Fehlerbits übertragen um einen auftretenden Fehler zu quittieren. Das Quittierungsbit kann erst rückgesetzt werden, wenn das entsprechende Fehlerstatusbit nicht mehr gesetzt ist.

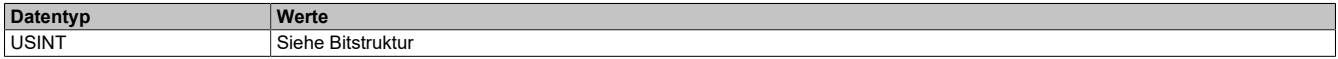

#### Bitstruktur ErrorQuitByte01:

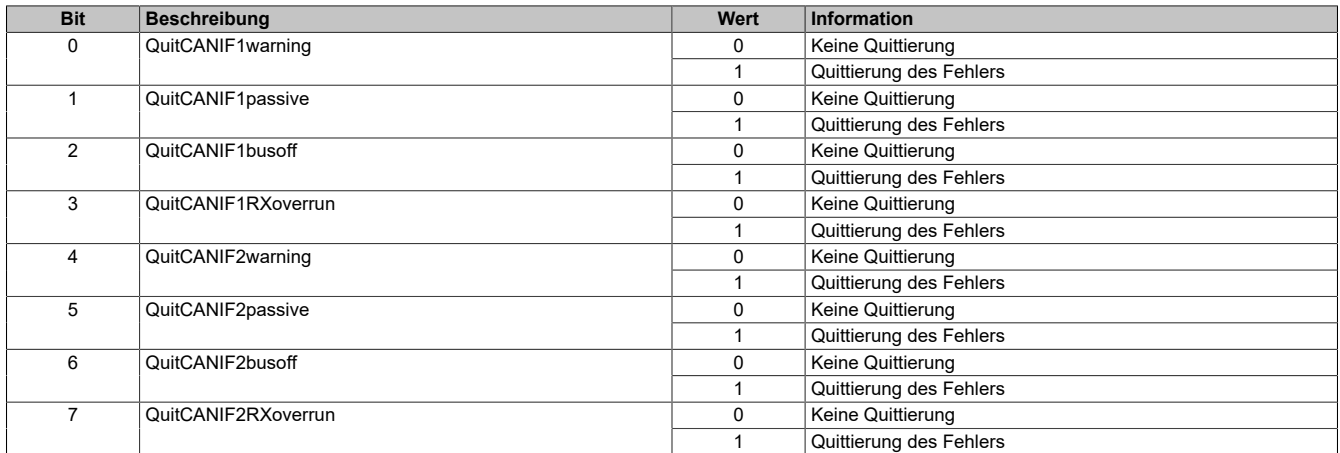

#### Bitstruktur ErrorQuitByte02:

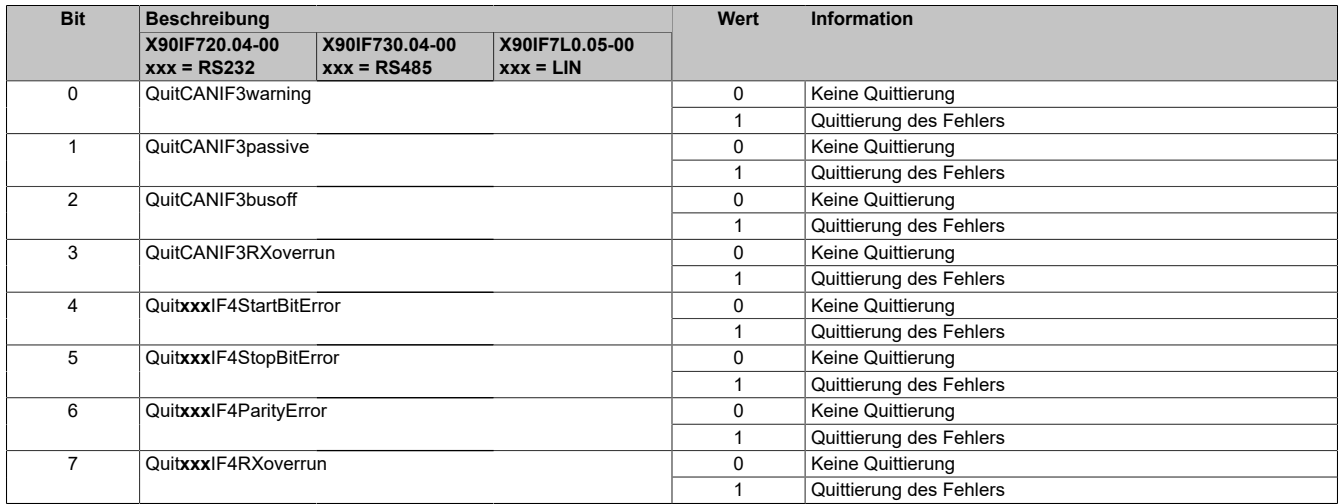

## Bitstruktur ErrorQuitByte03:

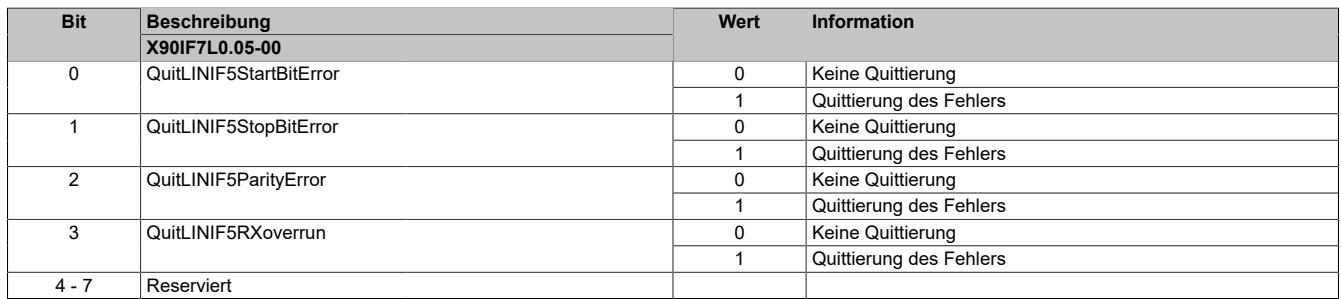

## **3.6 Konfigurationsregister Error-Anzeigen**

## <span id="page-10-0"></span>**3.6.1 CfO\_ErrorByte**

Name:

CfO\_ErrorByte01 bis CfO\_ErrorByte03

Mit diesem Register müssen die zu übertragenden Fehlermeldungen zuerst konfiguriert werden. Wenn das entsprechende Aktivierungsbit nicht gesetzt ist, wird beim Auftreten des Fehlers auch kein Fehler an das übergeordnete System gemeldet.

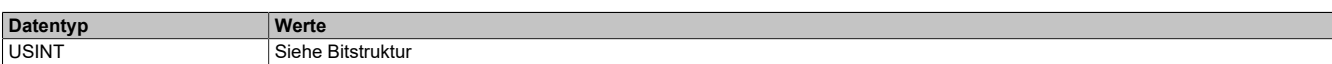

Bitstruktur CfO\_ErrorByte01:

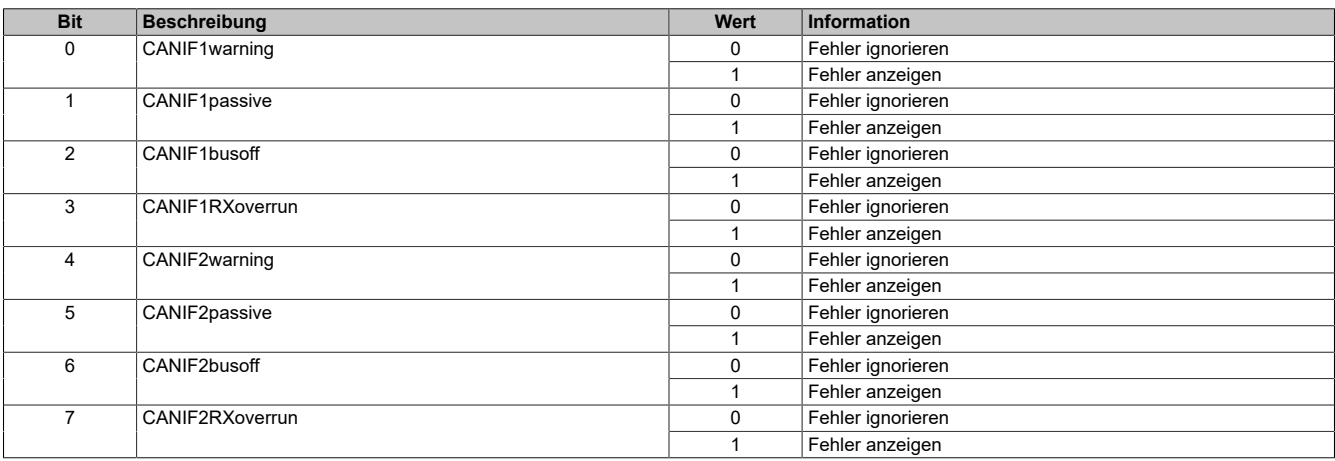

#### Bitstruktur CfO\_ErrorByte02:

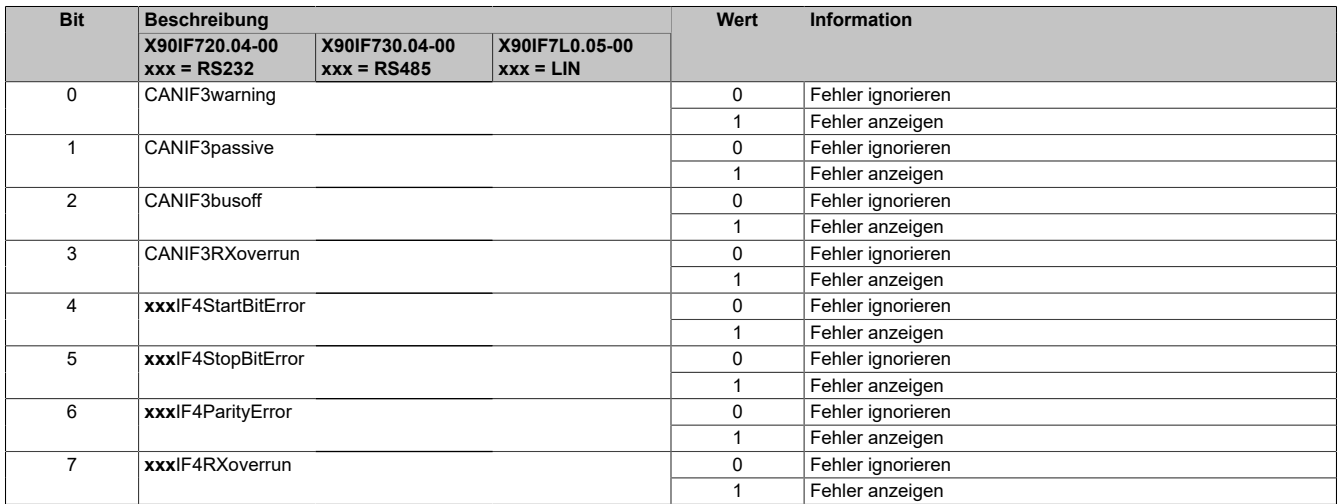

#### Bitstruktur CfO\_ErrorByte03:

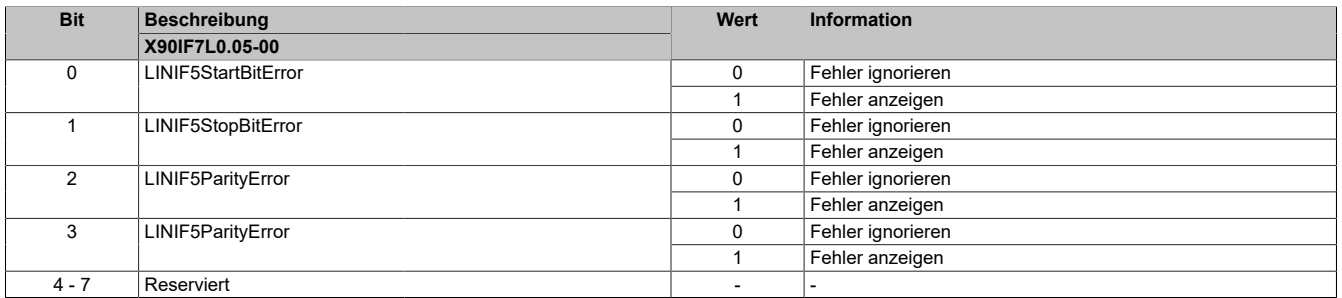

## **3.7 Die CyclicStream-Kommunikation**

Die physikalischen Eigenschaften des Bussystems begrenzen die Datenmenge, die während eines Buszyklus übermittelt werden kann.

### **MTU (Maximum Transmission Unit) - Physikalischer Transport**

Die MTU beschreibt die aktivierten USINT-Register die dem CyclicStream zur Datenübertragung zur Verfügung stehen. Für beide Kommunikationsrichtungen wird eine separate MTU vereinbart.

Die OutputMTU definiert die Anzahl der Tx-Bytes und die InputMTU beschreibt die Anzahl der Rx-Bytes.

Die MTUs werden zyklisch über den X2X Link transportiert, sodass die Auslastung mit jedem zusätzlich aktivierten USINT-Register steigt.

## **Zusammenhang MTU-Größe und X2X Zykluszeit**

Je nachdem wie groß die MTU der einzelnen Schnittstellen eingestellt ist, müssen gewisse Mindestzeiten am X2X Link eingehalten werden, da es ansonsten vorkommen kann, dass das Modul zu wenig Zeit für das X2X Handling hat und ein Reset ausgelöst wird.

Entscheidend ist hierbei die Summe aller MTU-Sizes in eine Richtung (Input/Output) aller Schnittstellen gemeinsam. Je größer die X2X Zykluszeit eingestellt ist, umso größer kann die Summe der MTUs sein.

# **4 Getting Started mit CpLin**

LIN (Local Interconnect Network) dient zum Übertragen von seriellen Frames, die mittels der Bibliothek "DVFrame" von der Applikation (LIN Master Stack oder anwenderspezifische Implementierung) gesendet und empfangen werden sollen. Dazu werden die Daten über zyklischen Register mit dem CyclicStream-Verfahren übertragen.

Das Schnittstellenmodul unterstützt ausschließlich die LIN-Masteranschaltung für das X90 System. Ein Betrieb als Slave ist nicht vorgesehen.

### **4.1 Grundlegende Schritte**

#### **4.1.1 Automation Studio Projekt erstellen**

● Ein neues Automation Studio Projekt durch Auswahl von "Neues Projekt" erstellen.

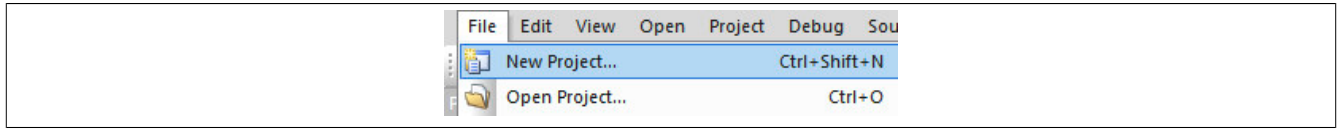

#### ● Projektnamen vergeben und Projektpfad einrichten.

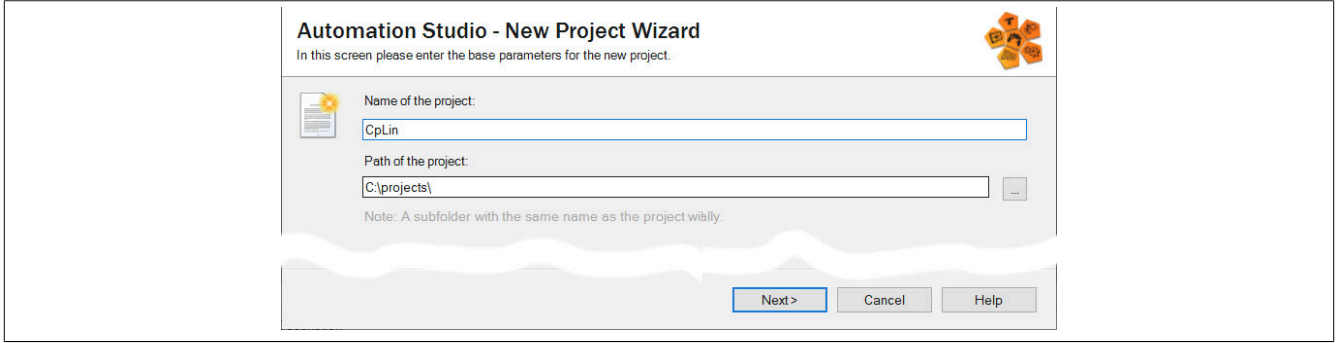

● Die Art der Hardwarekonfiguration auswählen und der Konfiguration einen Namen geben.

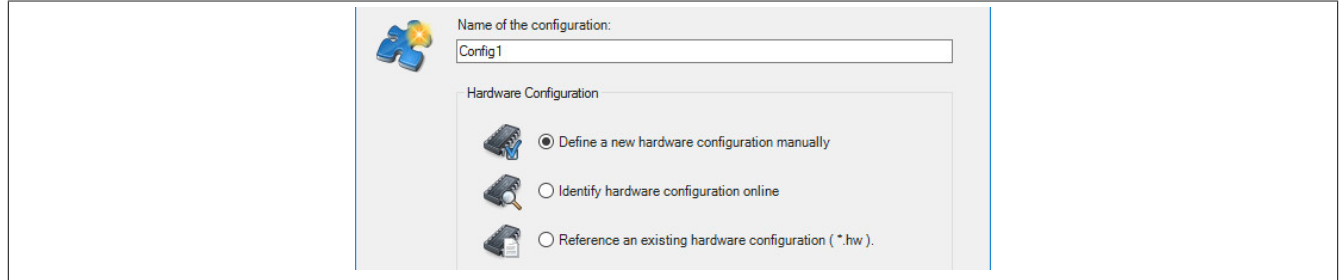

● Wenn "Eine neue Hardwarekonfiguration manuell definieren" ausgewählt wurde, im nächsten Schritt die Hardware auswählen.

Um die Suche zu vereinfachen, können im Hardwarekatalog beliebige Filter gesetzt werden. Abschließend die erforderliche Hardware mit LIN-Schnittstellenunterstützung markieren und das Automation Studio Projekt mit einem Klick auf "Fertigstellen" generieren.

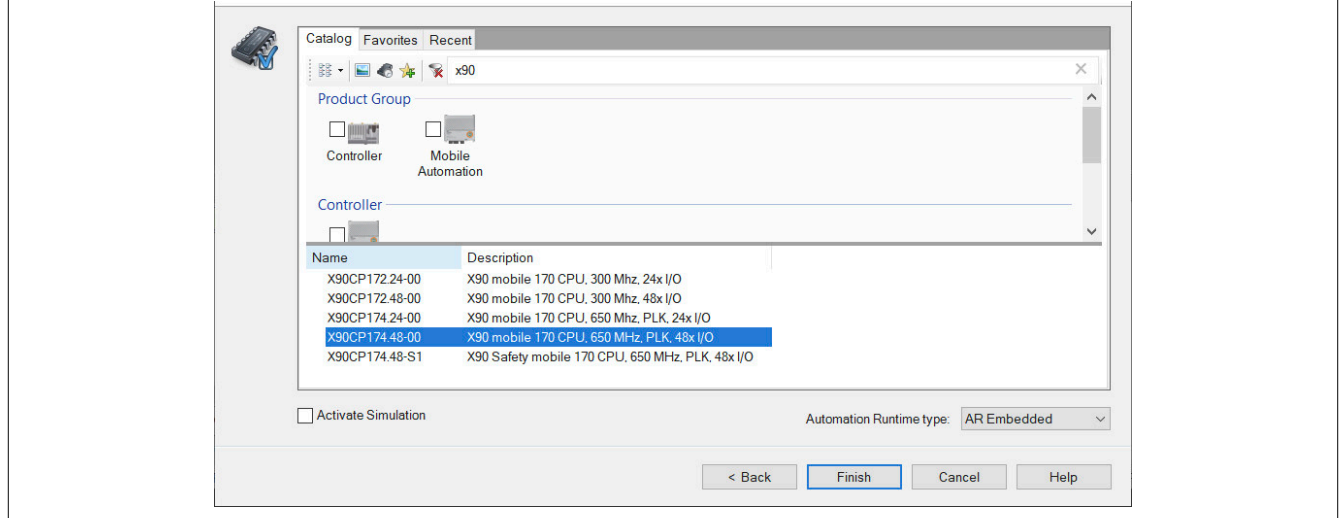

## **4.1.2 Schnittstellenmodul hinzufügen**

● Die SPS muss um ein LIN-Schnittstellenmodul erweitert werden. Um den Hardwarekatalog zu öffnen, mit der rechten Maustaste in die entsprechende Spalte in der Physical View klicken und "Hardwaremodul hinzufügen" wählen.

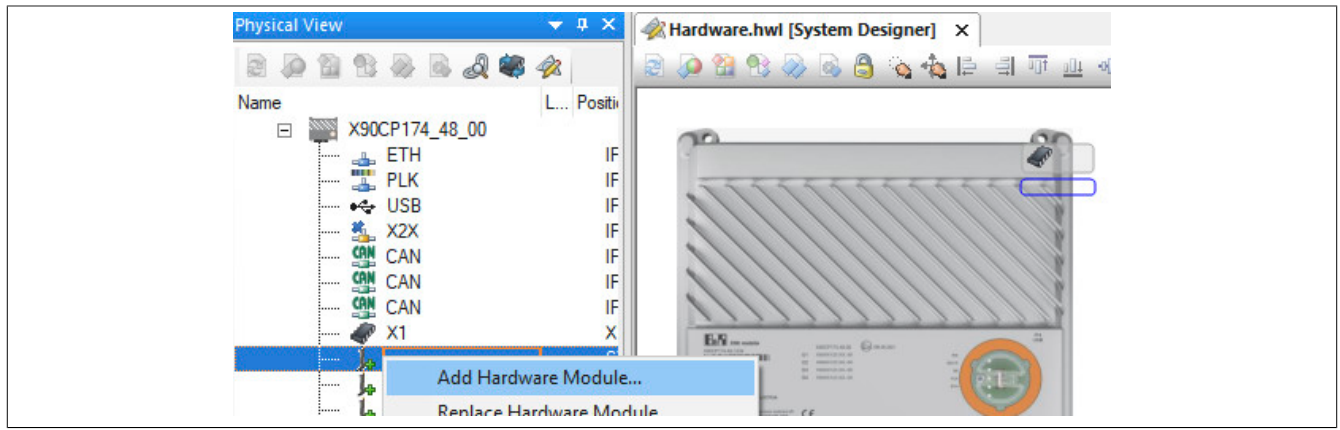

● Mittels Drag & Drop bzw. Doppelklick auf die Schnittstellenkarte das Modul in das Projekt einfügen.

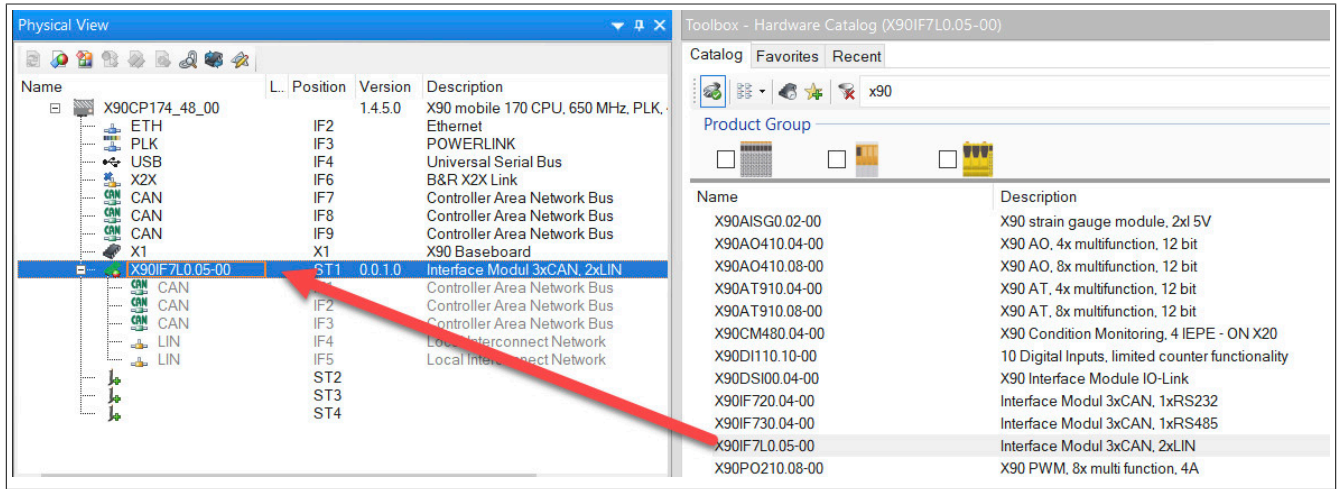

● Mit Rechtsklick auf die LIN-Schnittstelle und Auswahl von "Konfiguration" die Projektierungsumgebung öffnen.

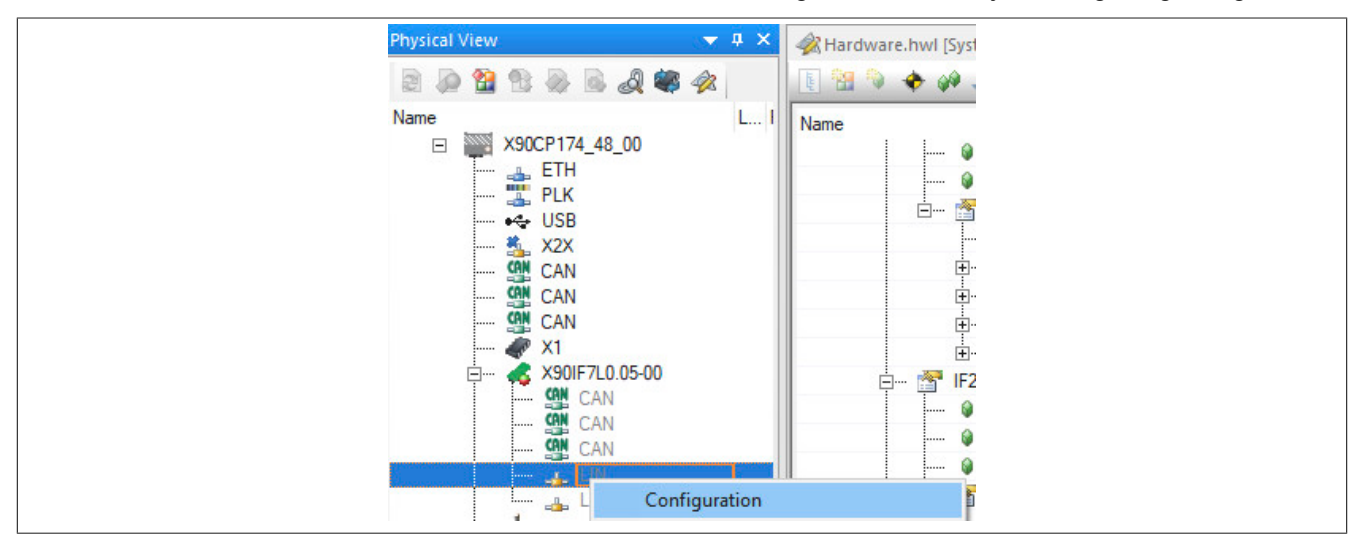

● Den Wert für **Schnittstelle aktivieren** auf **ein** setzen, um die Schnittstelle zu aktivieren.

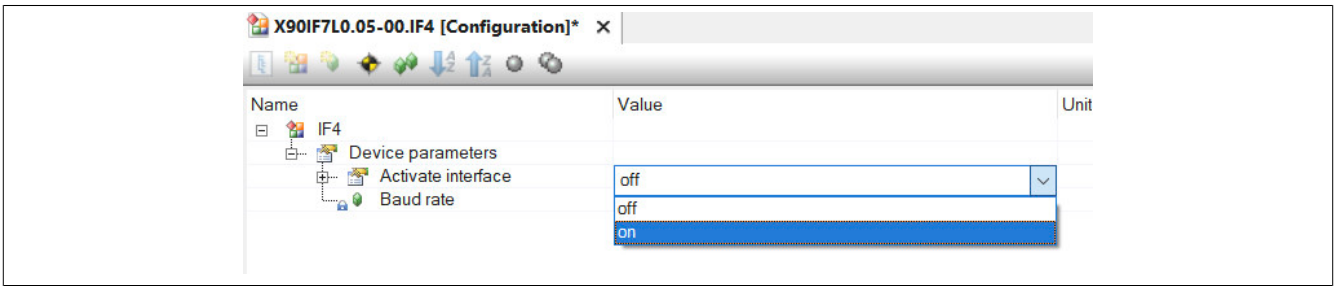

## **4.1.3 Bibliothek hinzufügen**

Die Bibliothek CpLin wird unter dem Knoten "Bibliotheken" in der Logical View über den Objektkatalog hinzugefügt.

- 1) In der Logical View eine Bibliothek auswählen.
- 2) In der Kategorieliste des Objektkatalogs "Programmierbare Organisationseinheiten" auswählen und "B&R Bibliotheken" doppelklicken.
- 3) Die Bibliothek CpLin in der Objektliste des Objektkatalogs auswählen.

Durch Doppelklick auf die Bibliothek CpLin wird diese unter der aktuellen Auswahl hinzugefügt. Wenn Drag & Drop anstelle eines Doppelklicks verwendet wird, kann die Position, an der das Objekt hinzugefügt wird, variieren.

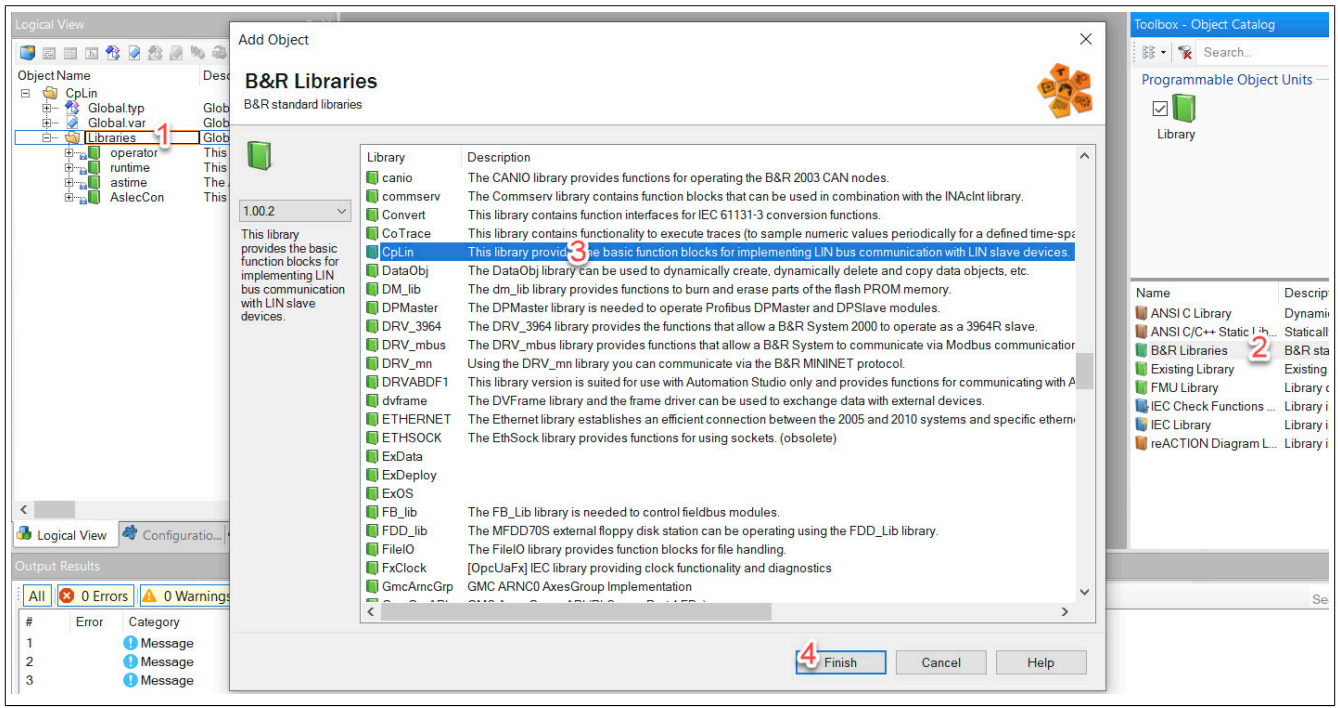

## **4.2 Beispiel 1: Marquardt-Wippschalter-LED auswählen**

Dieses Beispiel beschreibt, wie die Bibliothek CpLin zur Auswahl einer Marquardt-Wippschalter-LED (Serie 3270) verwendet werden kann.

Das Beispielprogramm hat die folgende Funktionalität:

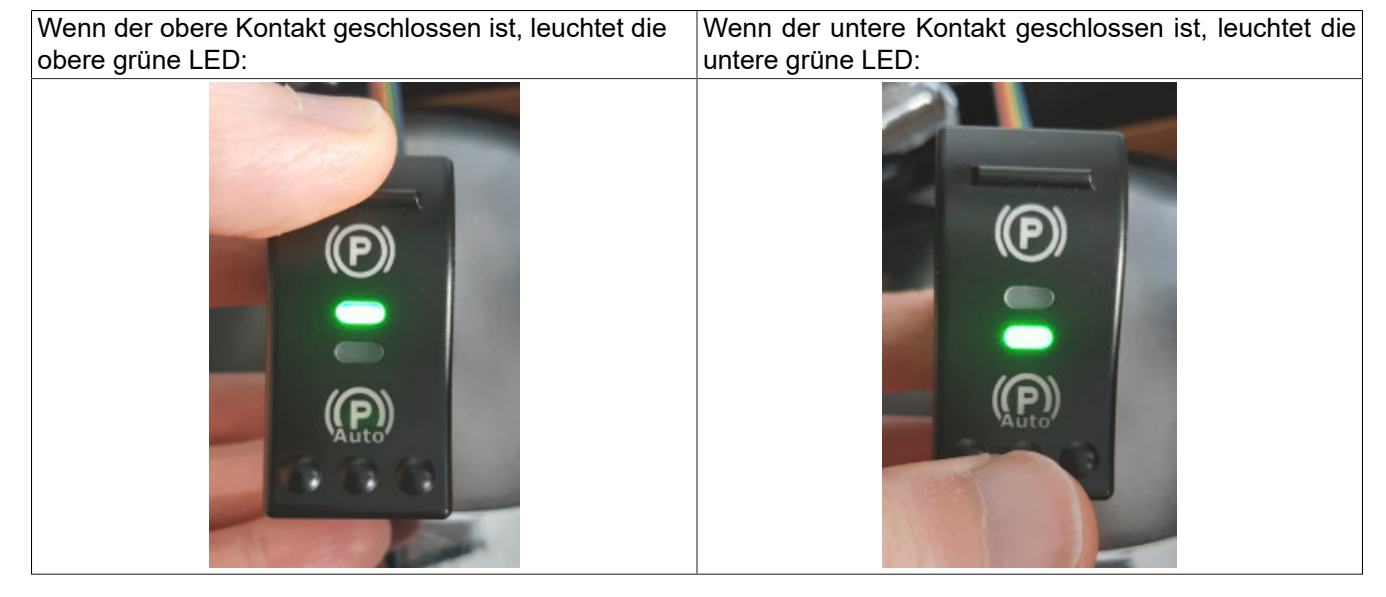

#### **4.2.1 Programm hinzufügen**

- Das Programm wird in der Logical View mit Hilfe des Objektkatalogs unter dem Knoten Projektname hinzugefügt.
	- 1) In der Logical View den Projektnamen wählen.
	- 2) In der Kategorieliste des Objektkatalogs "Programmierbare Organisationseinheiten" auswählen und "Programm" wählen.
	- 3) "ST Program All In One" in der Objektliste des Objektkatalogs auswählen.

Durch Doppelklick auf das Programm wird es unter der aktuellen Auswahl hinzugefügt. Wenn Drag & Drop anstelle eines Doppelklicks verwendet wird, kann die Position, an der das Objekt hinzugefügt wird, variieren.

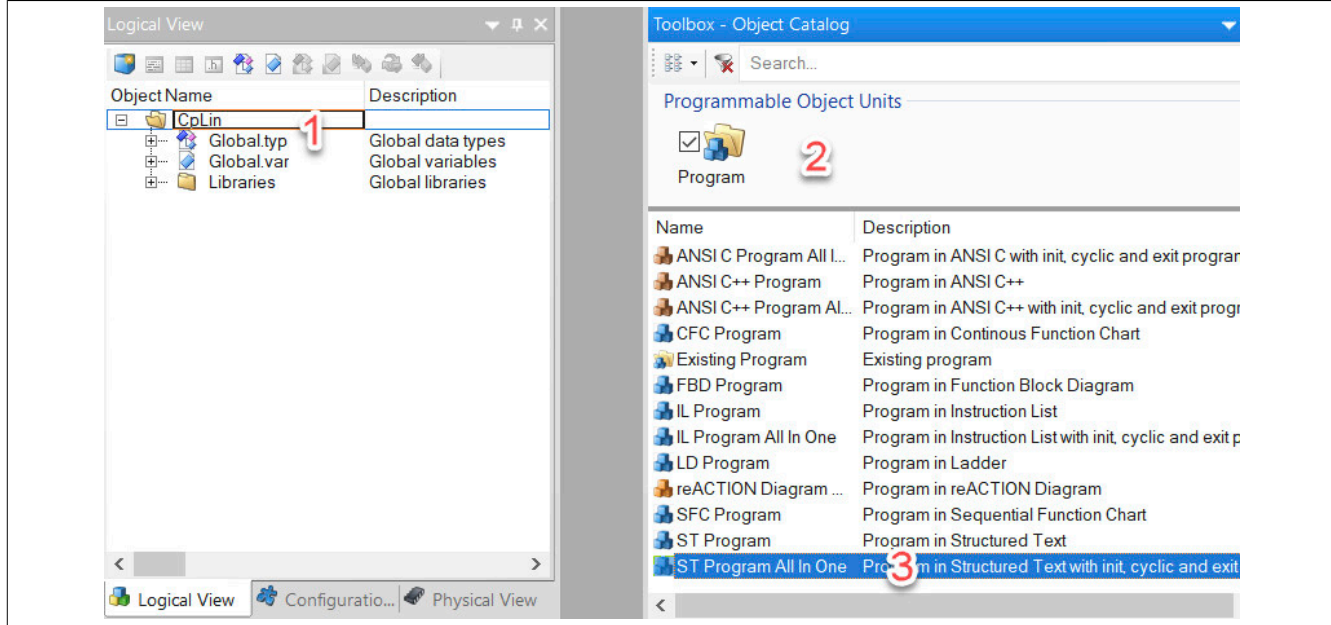

#### X90IF7x0.0x-00

Das neue Programm wird in der Logical View und in der Configuration View unter "Software" hinzugefügt.

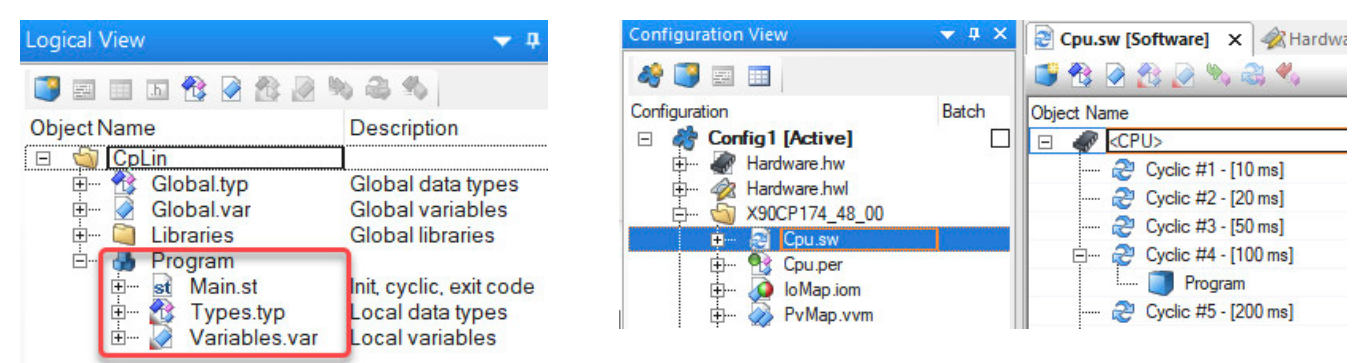

● Die Taskklasse des Programms von "Cyclic #4" auf "Cyclic #1" ändern.

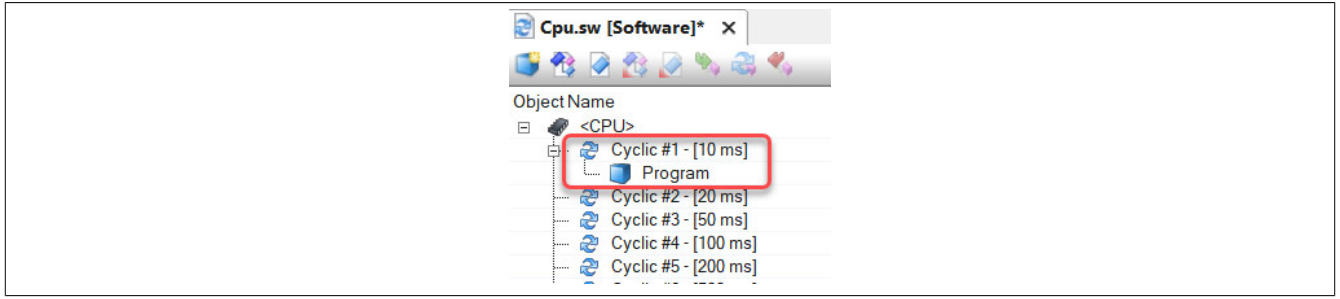

#### **4.2.2 Quellcode hinzufügen**

#### **Variablendeklaration**

● Das Variablenfenster durch Rechtsklick auf **Variables.var** und Auswahl von "Öffnen → Öffnen als Text" öffnen.

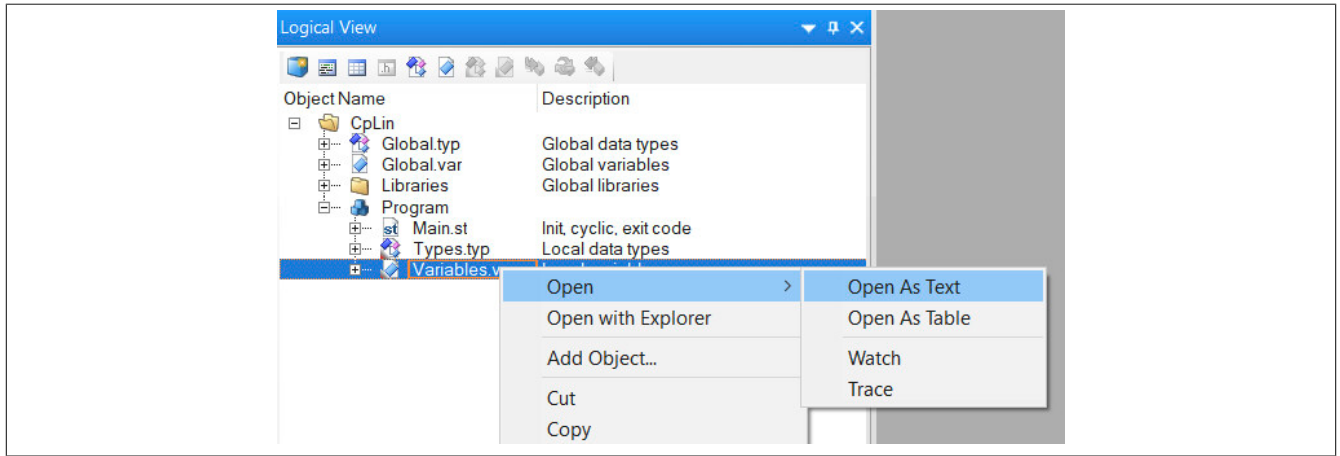

● Den folgenden Inhalt kopieren und in das Variablenfenster einfügen.

```
VAR
    nbReceivedFrames : UDINT; (*number of received frames*)
   CpLinScheduler 0 : CpLinScheduler;
 Schedule : ARRAY[0..4] OF CpLinScheduleItemType; (*Schedule*)
 nbErrors : UDINT; (*error counter*)
 lastErrorID : DINT; (*last error number*)
 lpb_001_a : BOOL; (*1 = top switch closed*)
 lpb_001_b : BOOL; (*1 = bottom switch closed*)
   nbErrorFlags : UDINT; (*counter of error frames*)
    lastErrorFlag : CpLinErrorFlagsEnum; (*error flag of last error frame*)
   lpb 001 led b green brightness : USINT; (*bottom green LED brightness*)
    lpb_001_led_b_red_brightness : USINT; (*bottom red LED brightness*)
    lpb_001_led_a_green_brightness : USINT; (*top green LED brightness*)
   lpb 001 led a red brightness : USINT; (*top red LED brightness*)
   lpb 001 led b blue brightness : USINT; (*botom blue LED brightness*)
    lpb_001_led_a_blue_brightness : USINT; (*top blue LED brightness*)
   lpb_background_lighting : USINT; (*background lighting*)
END_VAR
```
## **Programmcode hinzufügen**

● Das Programmfenster durch Doppelklick oder Rechtsklick auf **Main.st** und Auswahl von "Öffnen → Öffnen als Text" öffnen.

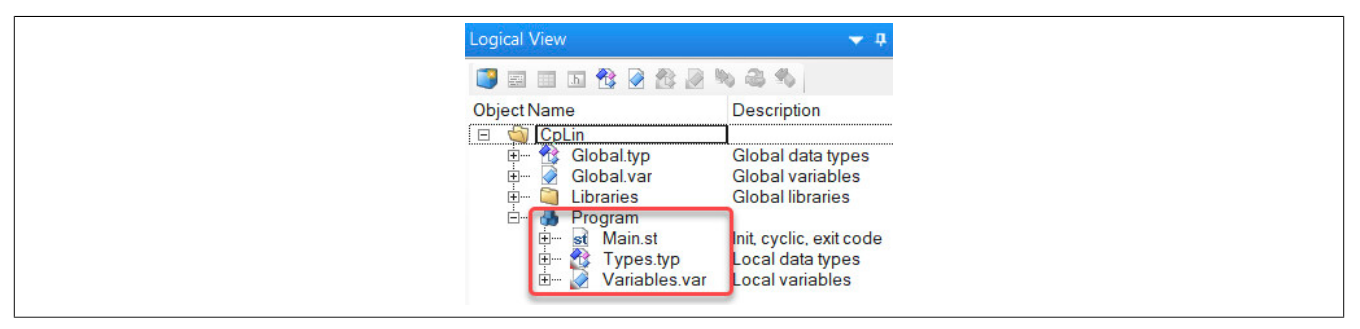

● Den folgenden Inhalt kopieren und in das Codefenster einfügen.

#### **Der Quellcode ist in 5 Abschnitte unterteilt:**

- Scheduler-Konfiguration
- Lesen der Eingangsdaten
- Logische Operationen
- Schreiben der Ausgangsdaten
- Fehlerauswertung

```
(*********************************************************************************
 * Copyright: B&R Industrial Automation GmbH 
 * Author: B&R 
 * Created: March 24, 2023/4:06 PM 
 * Description: Marquardt Rocker Switch Series 3270 example
 *********************************************************************************)
PROGRAM _INIT
      CpLinScheduler_0.Enable := TRUE;
  ... 
      (* Error evaluation *)
     IF CpLinScheduler 0.Error THEN
         nbErrors := nErrors + 1;
         lastErrorID := CpLinScheduler 0.ErrorID;
      END_IF
END_PROGRAM
```
# **Information:**

**Das vollständige Codebeispiel ist im entsprechenden Abschnitt der Automation Help zu finden.**

#### **4.2.3 Programm testen**

Das Projekt kann nach der Übertragung auf die SPS getestet werden. Den Monitor und die Zeilenüberwachung aktivieren.

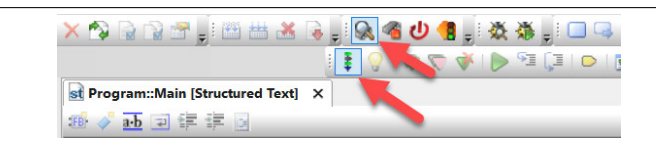

Der Zustand der Variablen kann im Variablenmonitor überprüft werden:

- Der Zustand des oberen Kontakts wird vom LIN-Bus in die Variable **lpb\_001\_a** geschrieben.
- Die erforderliche Helligkeit der oberen grünen LED wird über die Variable **lpb\_001\_led\_a\_green\_brightness** an den LIN-Bus gesendet.

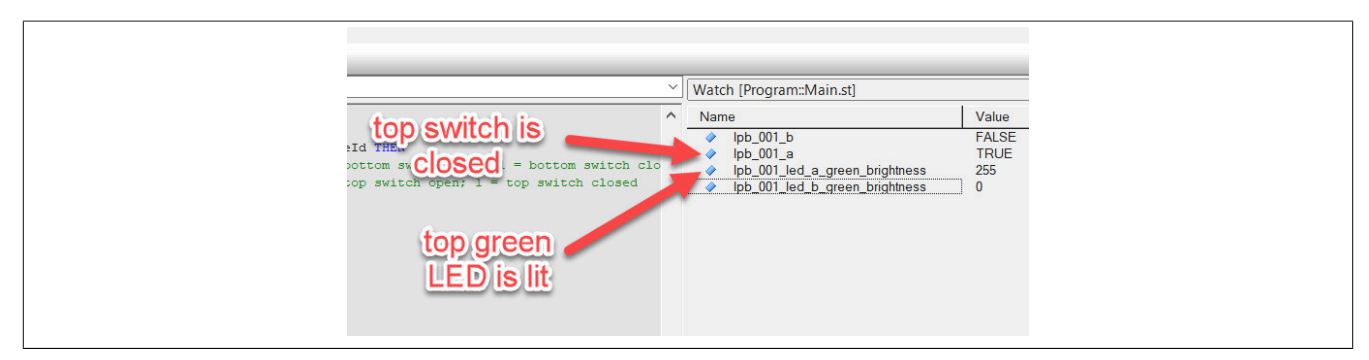

#### Wenn der obere Kontakt geschlossen ist, leuchtet die obere grüne LED.

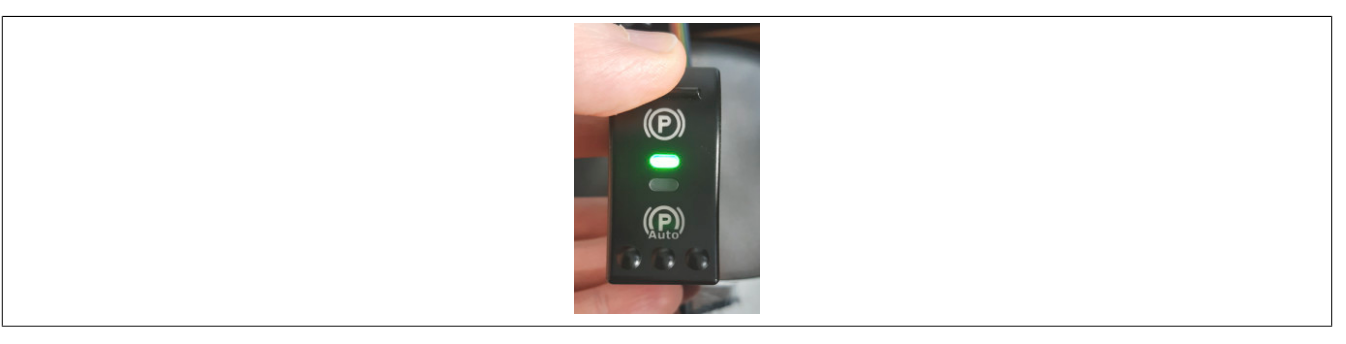

## **4.3 Beispiel 2: Daten von einem Audiowell-Parksensor lesen**

Dieses Beispiel beschreibt, wie die Bibliothek CpLin zum Lesen von Daten von einem Audiowell-Parksensor verwendet werden kann.

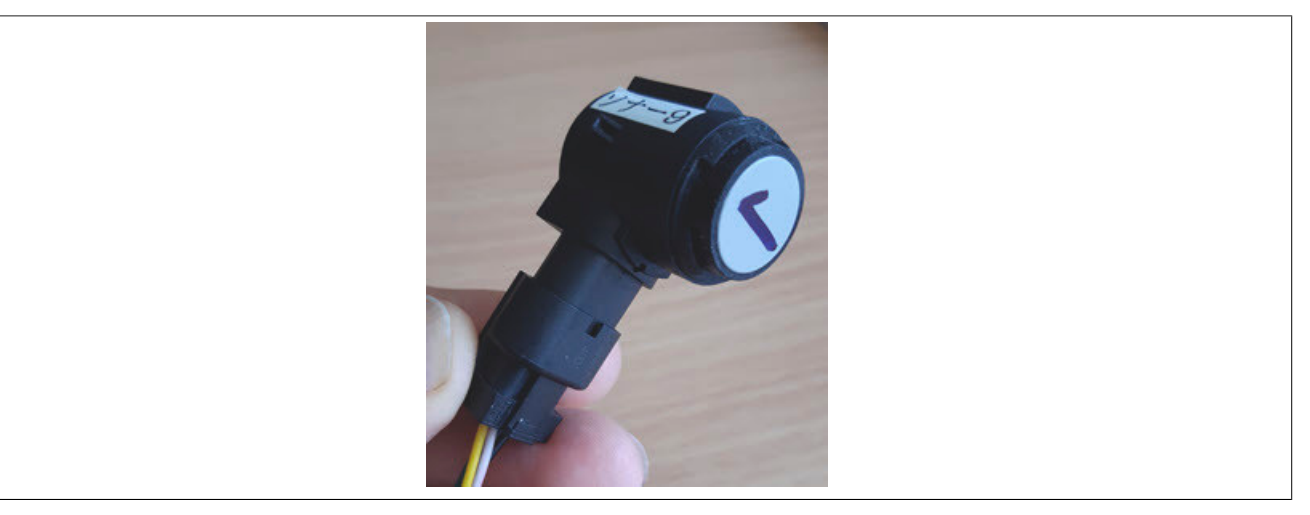

#### **4.3.1 Programm hinzufügen**

● Das Programm wird in der Logical View mit Hilfe des Objektkatalogs unter dem Knoten Projektname hinzugefügt.

- 1) In der Logical View den Projektnamen wählen.
- 2) In der Kategorieliste des Objektkatalogs "Programmierbare Organisationseinheiten" auswählen und "Programm" wählen.
- 3) "Ansi C Program All In One" in der Objektliste des Objektkatalogs auswählen.

Durch Doppelklick auf das Programm wird es unter der aktuellen Auswahl hinzugefügt. Wenn Drag & Drop anstelle eines Doppelklicks verwendet wird, kann die Position, an der das Objekt hinzugefügt wird, variieren.

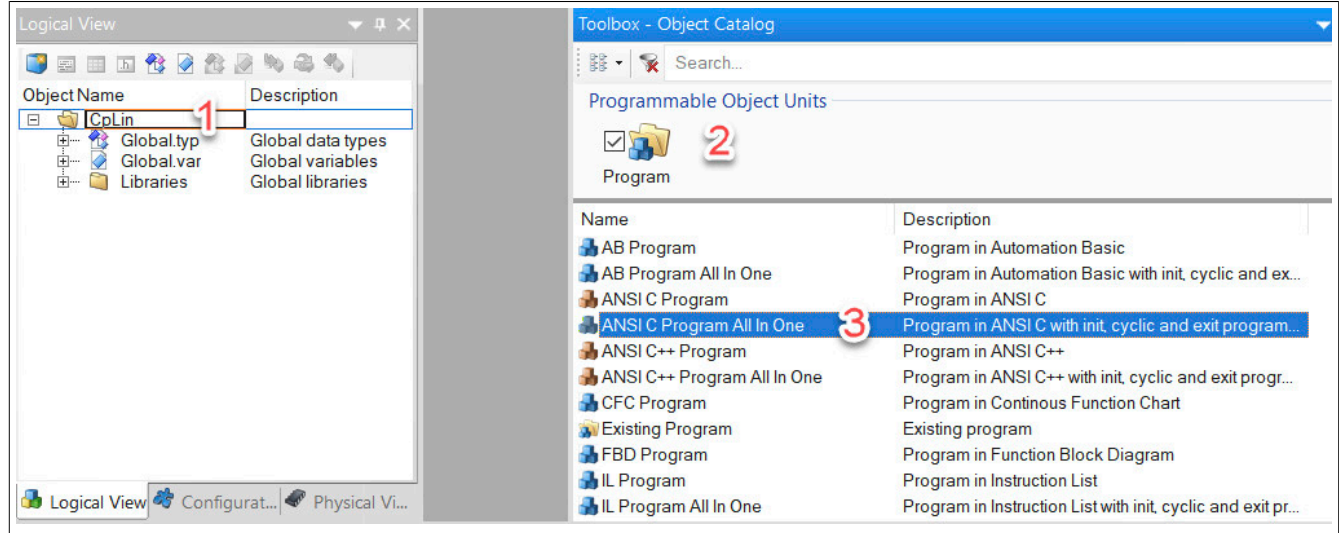

Das neue Programm wird in der Logical View und in der Configuration View unter "Software" hinzugefügt.

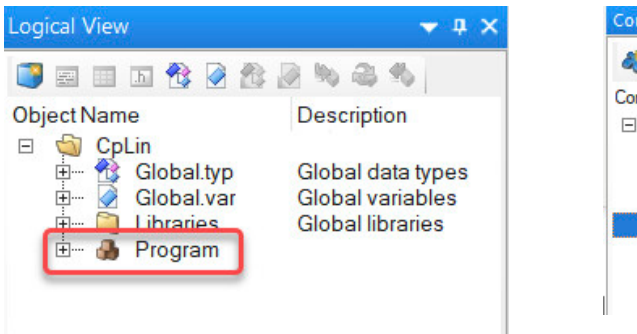

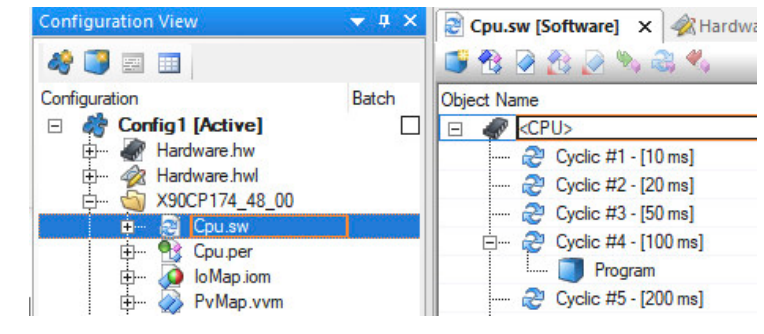

● Die Taskklasse des Programms von "Cyclic #4" auf "Cyclic #1" ändern.

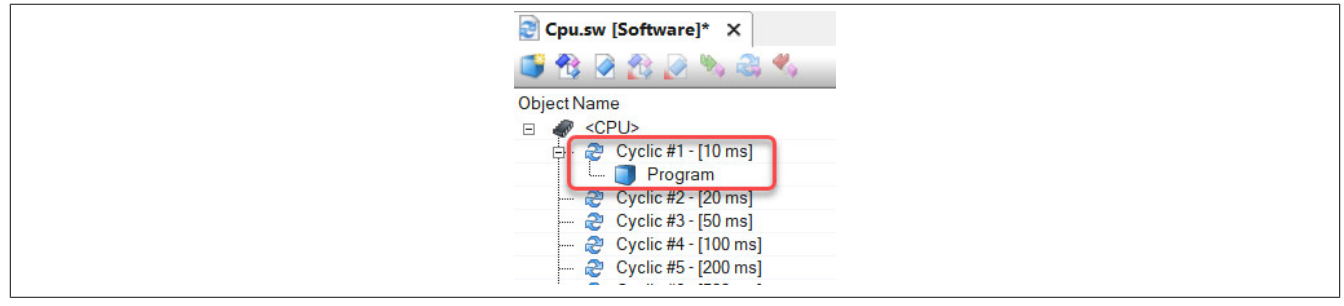

#### **4.3.2 Quellcode hinzufügen**

#### **Datentypendeklaration**

● Zur Dekodierung der empfangenen Daten müssen Datentypen definiert werden. Das Deklarationsfenster durch Rechtsklick auf **Types.typ** und Auswahl von "Öffnen → Öffnen als Text" öffnen.

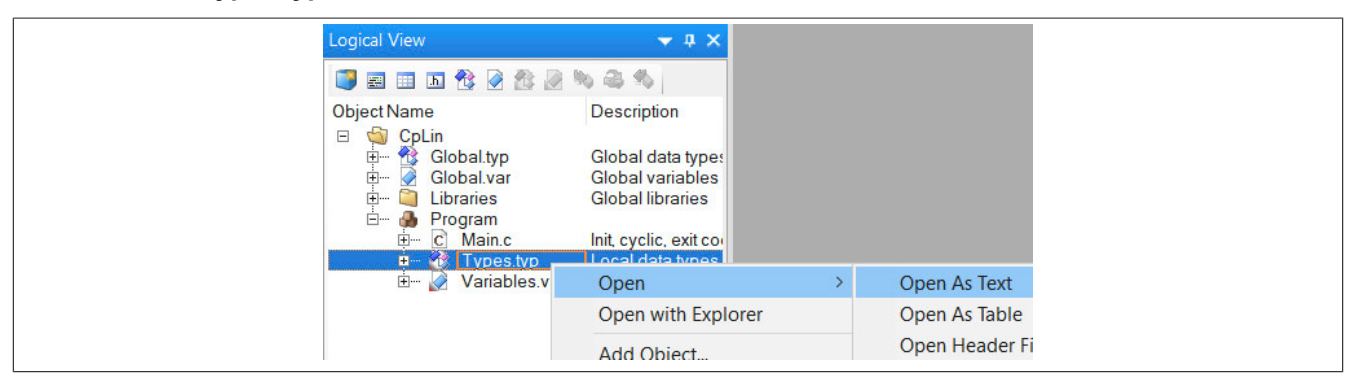

● Den folgenden Inhalt kopieren und in das Deklarationsfenster einfügen.

```
TYPE
    UltrasonicSensor_type : STRUCT 
      Echo 1 Flight Time : REAL;
     Echo_1_Signal_Amplitude : USINT;
     Echo_1_Signal_Width : REAL;
Echo_1_Spike : REAL;
Echo_2_Flight_Time : REAL;
       Echo_2_Signal_Amplitude : USINT; 
Echo_2_Signal_Width : REAL;
Echo_2_Spike : REAL;
AfterShock : REAL;
 PowerDetection : SensorPower_enum; 
   END STRUCT;
   SensorPower_enum :
      \left(ABOVE 7V := 0, BELOW_7V := 1 
       ); 
END_TYPE
```
#### **Variablendeklaration**

● Das Variablenfenster durch Rechtsklick auf **Variables.var** und Auswahl von "Öffnen → Öffnen als Text" öffnen.

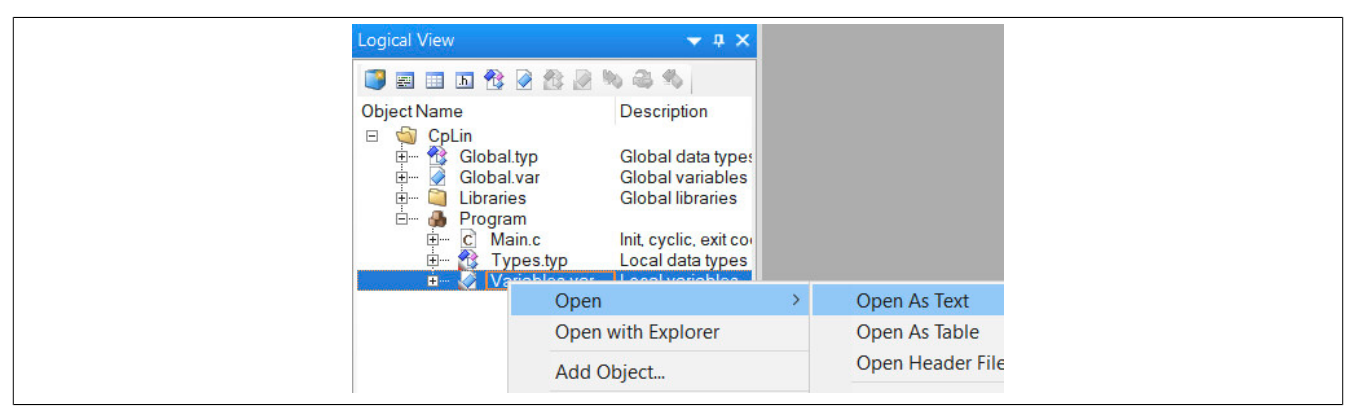

● Den folgenden Inhalt kopieren und in das Variablenfenster einfügen.

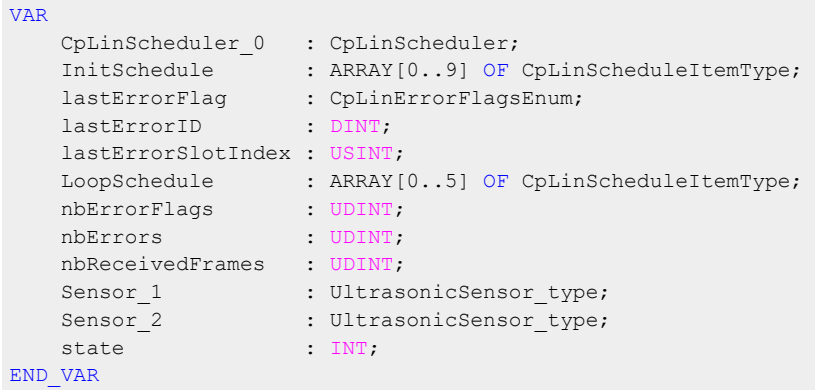

#### **Programmcode hinzufügen**

● Das Programmfenster durch Doppelklick oder Rechtsklick auf **Main.c** und Auswahl von "Öffnen → Öffnen als Text" öffnen.

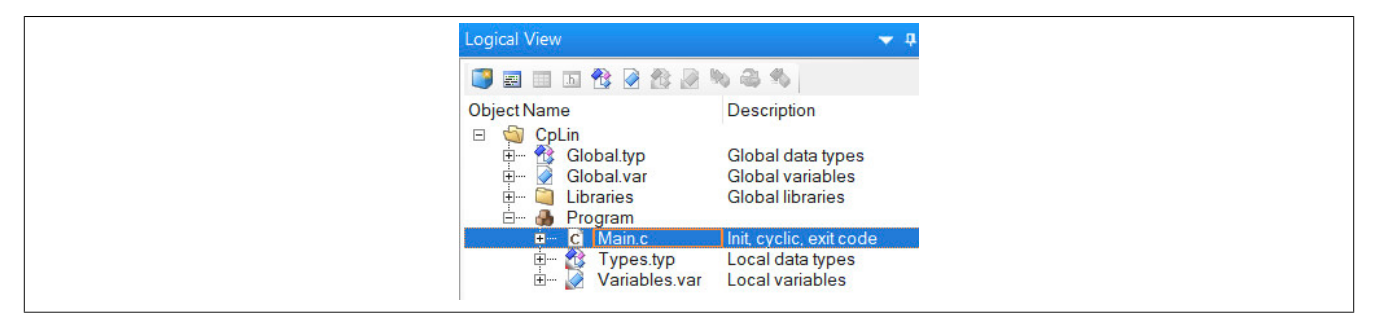

● Den folgenden Inhalt kopieren und in das Codefenster einfügen.

**Der Quellcode ist in 4 Abschnitte unterteilt:**

- Scheduler-Konfiguration Initialisierung
- Scheduler-Konfiguration Zyklischer Datenaustausch
- Lesen der Eingangsdaten
- Fehlerauswertung

```
/********************************************************************************* 
       * Copyright: B& R Industrial Automation GmbH
       * Author: B& R
        * Created: March 24, 2023/4:06 PM 
        * Description: Audiowell parking sensor example
 *********************************************************************************/
   #ifdef DEFAULT INCLUDES
    #include <AsDefault.h>
    #endif
    #include <string.h>
   void parseSensorData (struct UltrasonicSensor type * sensor, USINT raw[8])
    {
     ...
 }
        /* Error evaluation */
        if (CpLinScheduler_0.Error) {
            // general error 
            nbErrors = nbErrors + 1;
            lastErrorID = CpLinScheduler_0.ErrorID;
        lastErrorSlotIndex = CpLinScheduler_0.SlotIndex;
}
    }
```
# **Information:**

**Das vollständige Codebeispiel ist im entsprechenden Abschnitt der Automation Help zu finden.**

#### **4.3.3 Programm testen**

Das Projekt kann nach der Übertragung auf die SPS getestet werden. Den Monitor und die Zeilenüberwachung aktivieren.

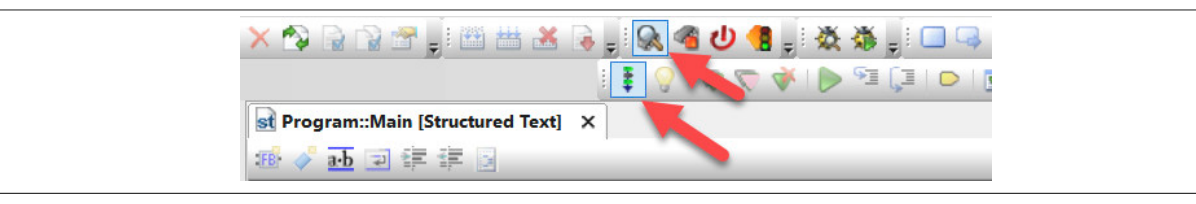

Die vom ersten Sensor gelesenen Daten werden im Variablenmonitor angezeigt.

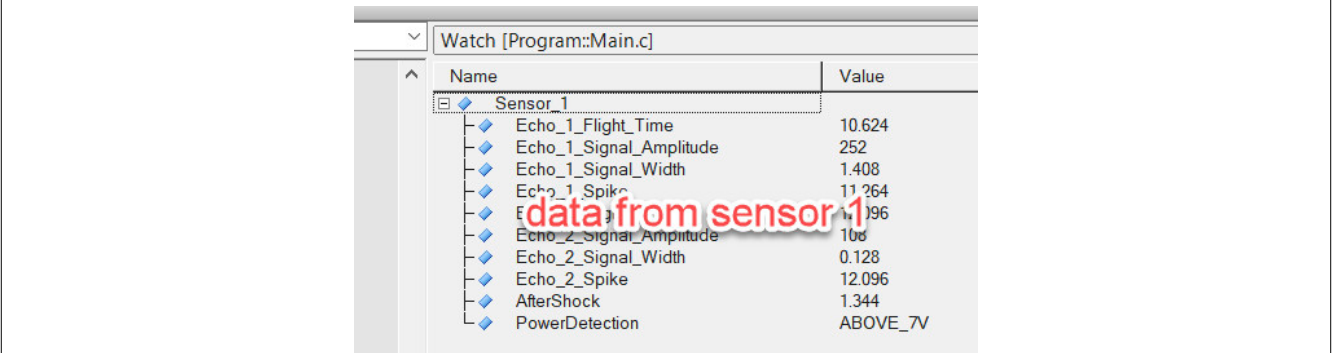